Vol.1.5

# 出店管理マニュアル

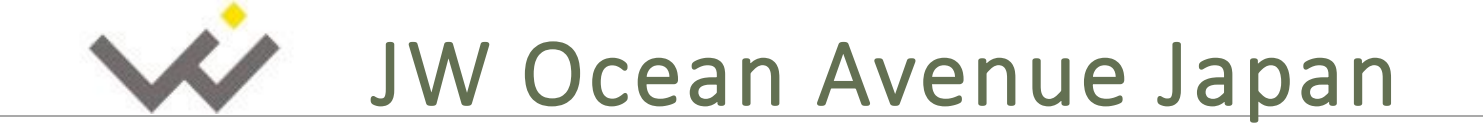

【2021/8/11更新版】

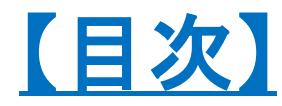

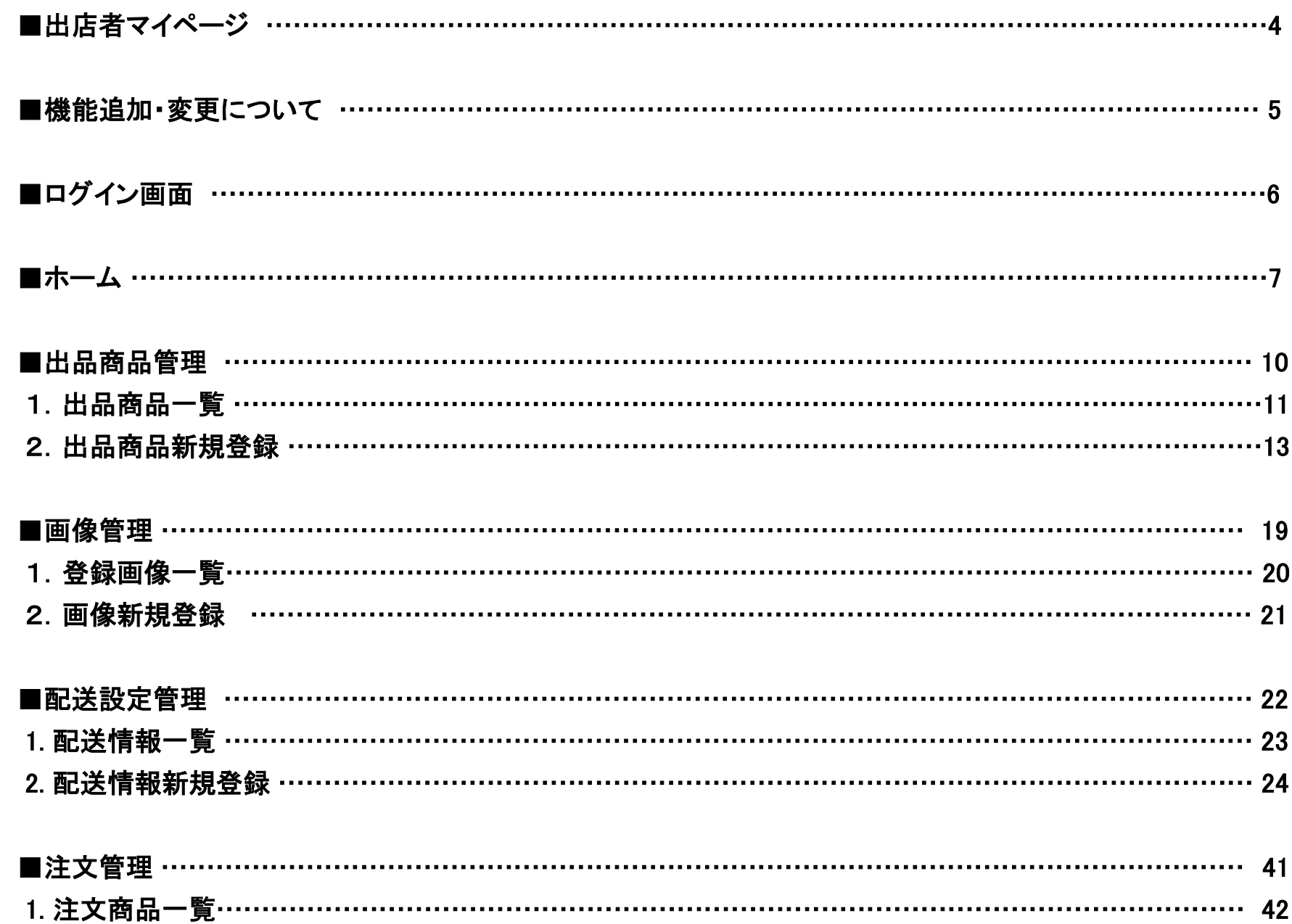

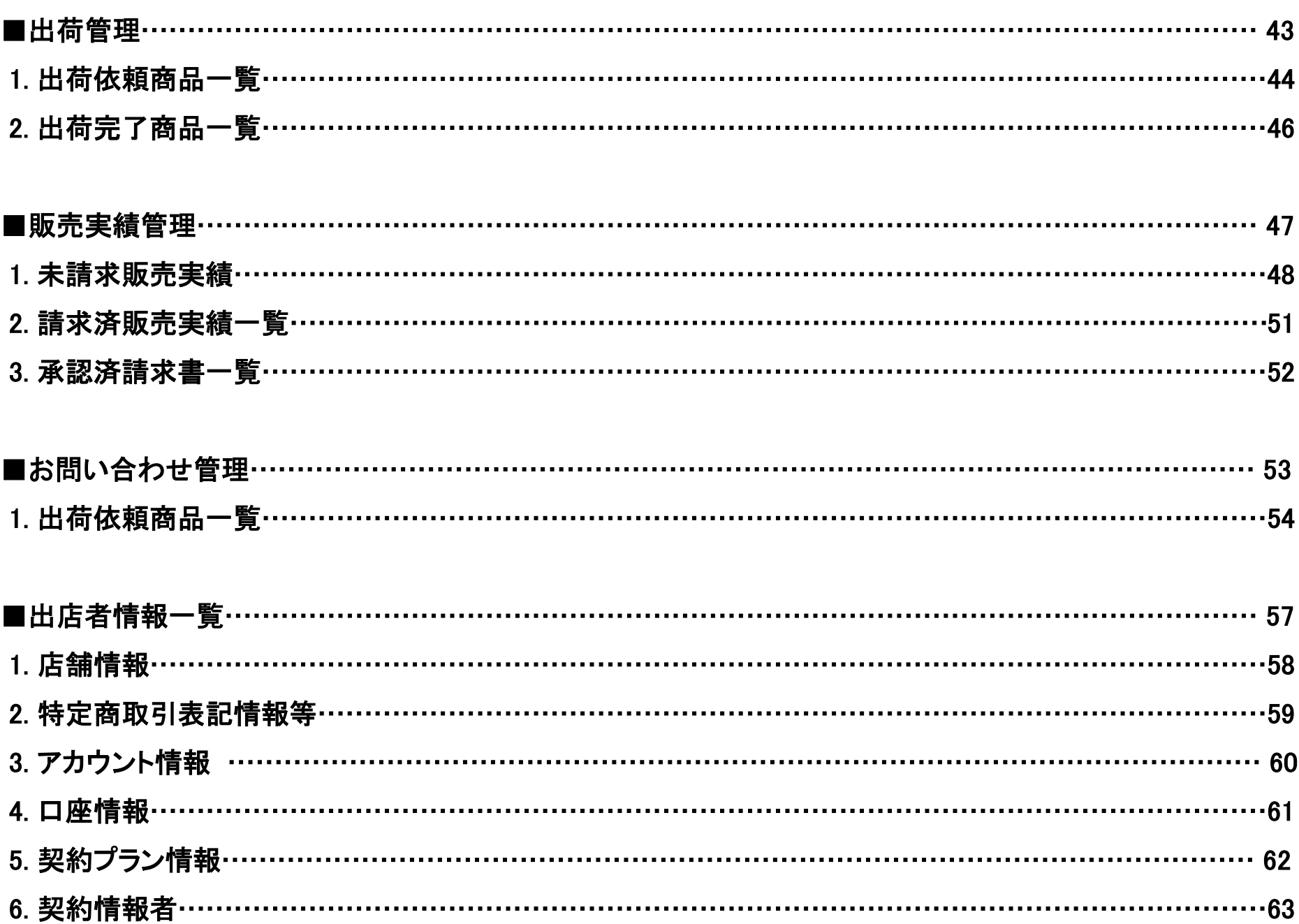

【出店者マイページ】

### ■マイページについて

商品登録から販売実績管理までをご自身で行えるシステムです。 運営を効率的にできるよう、新機能を追加し、新システムのリリースを行いました。 弊社では、出店者様の運営を全力でサポートいたします。

### ■推奨環境

・Windows10

・Mac

※タブレット端末での操作は動作確認がとれていないため、推奨しておりません。

【ブラウザ】

・FireFox

※FireFox以外のブラウザでの操作は動作確認がとれていないため、推奨しておりません。

# ■お問い合わせ

Email: [jwoasupport@jwoceanavenue.com](mailto:jwoasupport@jwoceanavenue.com)

※お問合せは、ご本人様からメールでお願いしております

# 【機能追加/変更について】

### (旧)システムの機能 (新)システムの機能 ・ホーム - JWOAインフォメーション - 受注及び出荷情報 - 出店者ステータス - 契約プラン - ログイン情報 ・出品商品管理 - 出品商品一覧 - 出品商品新規登録 ・画像管理 - 登録画像一覧 - 画像新規登録 ・配送設定管理 - 配送情報一覧 - 配送情報新規登録 ・注文管理 - 注文商品一覧 ・出荷管理 - 出荷依頼商品一覧 - 出荷完了商品一覧 ・返品管理 - 交換依頼商品一覧 - 返品依頼商品一覧 - 返品完了商品一覧 ・販売実績管理 - 未請求販売実績 - 請求済販売実績一覧 - 承認済請求書一覧 ・お問い合わせ管理 - お問い合わせ一覧 ・出店者情報管理 - 店舗情報 - 特定商取引表記情報等 - アカウント情報 - 口座情報 - 契約プラン情報 - 契約者情報 ・情報管理 - 情報確認 ・商品管理 - 商品一覧 - 新規登録 ・画像管理 - 画像一覧 - 画像アップロード ・出荷管理 - 出荷指示一覧 - 月間販売実績

# 【ログイン】

# ■入力項目

・ログインID (メールアドレス) ・パスワード

# ■ログインできない場合

・下記のアドレスへ連絡して下さい

[jwoasupport@jwoceanavenue.com](mailto:jwoasupport@jwoceanavenue.com)

※お問合せは、ご本人様からメールでお願いしております

# V JW Ocean Avenue Japan

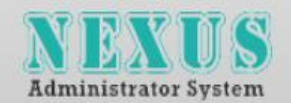

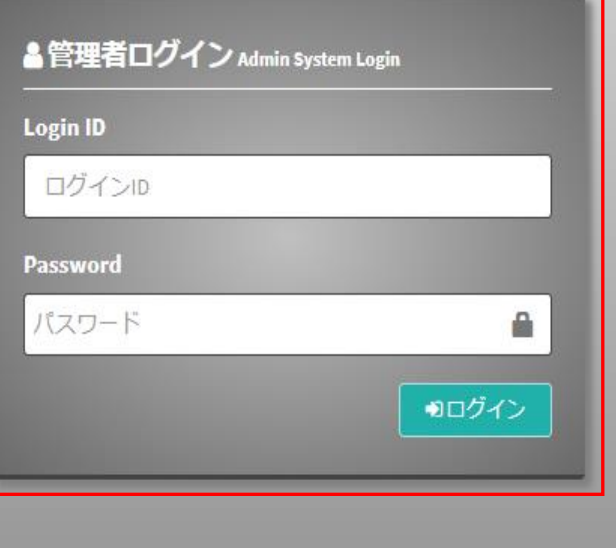

# Main Home アド

# 【ホーム / Main Home 】

JW<sub>C</sub>

- Exhi ● ホーム

▲ 出品商

2 画像管

● 配送設

■ 注文管

□ 出荷管 ☆ 返品管

▲ 販売実

⊠お問

▲ 出店者

# ■項目

- ・JWOAインフォメーション
- ⇒出店者様宛てのお知らせを表示します
- ・受注及び出荷情報
- ⇒注文及び出荷についての実績数を表示します
- ・出店者ステータス
- ⇒出店状況を表示します
- ・契約プラン情報
- ⇒出店契約プランの詳細を表示します
- ・ログイン情報
- ⇒ログイン情報を表示します

### (通常は非表示)

- ・交換依頼商品 ・返品依頼商品
- 
- ⇒交換/返品依頼がはいった場合に表示されます

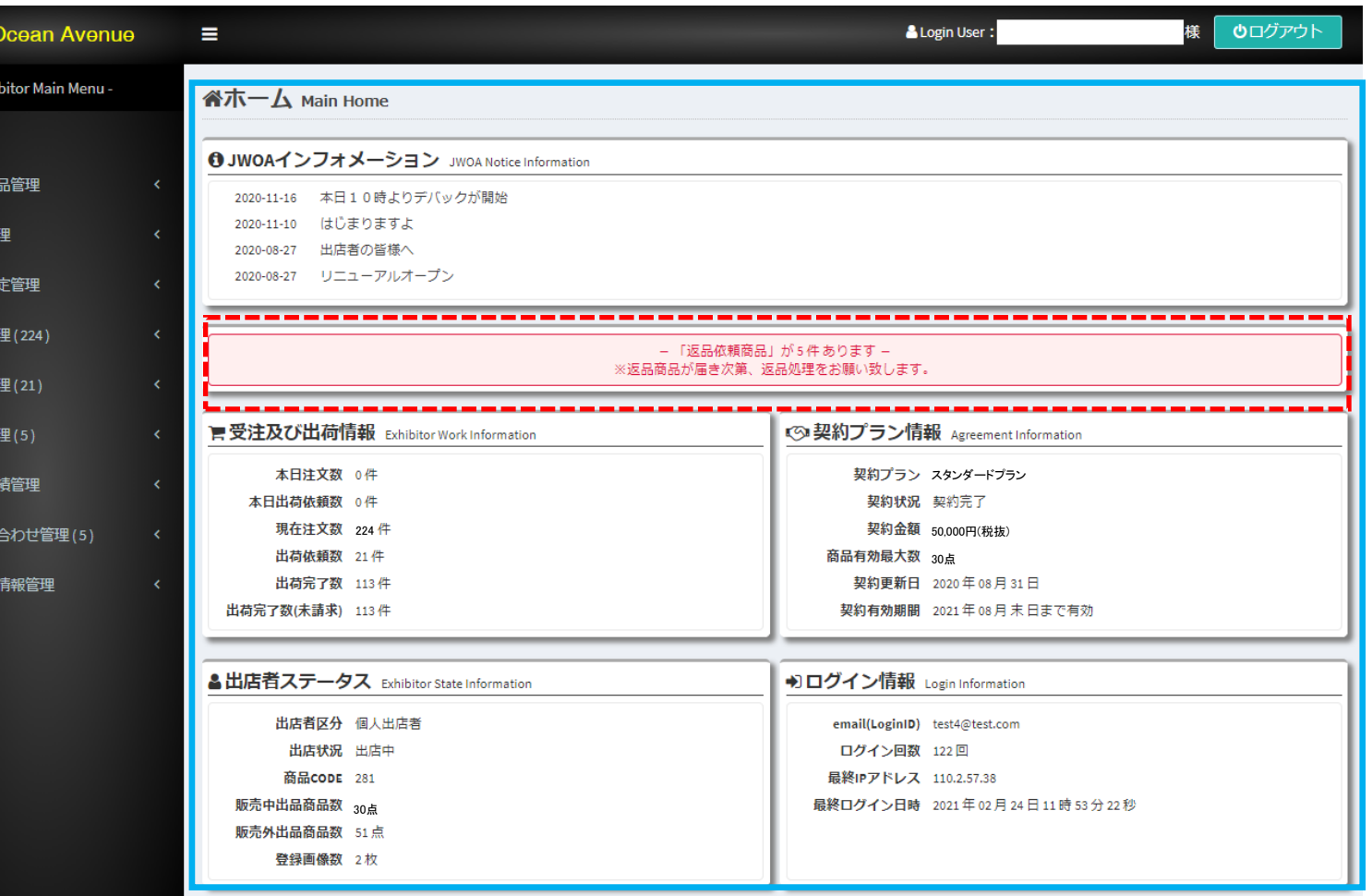

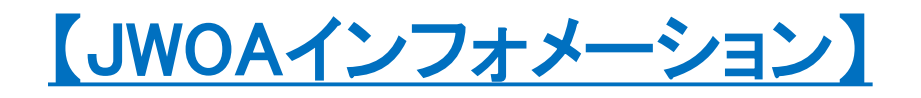

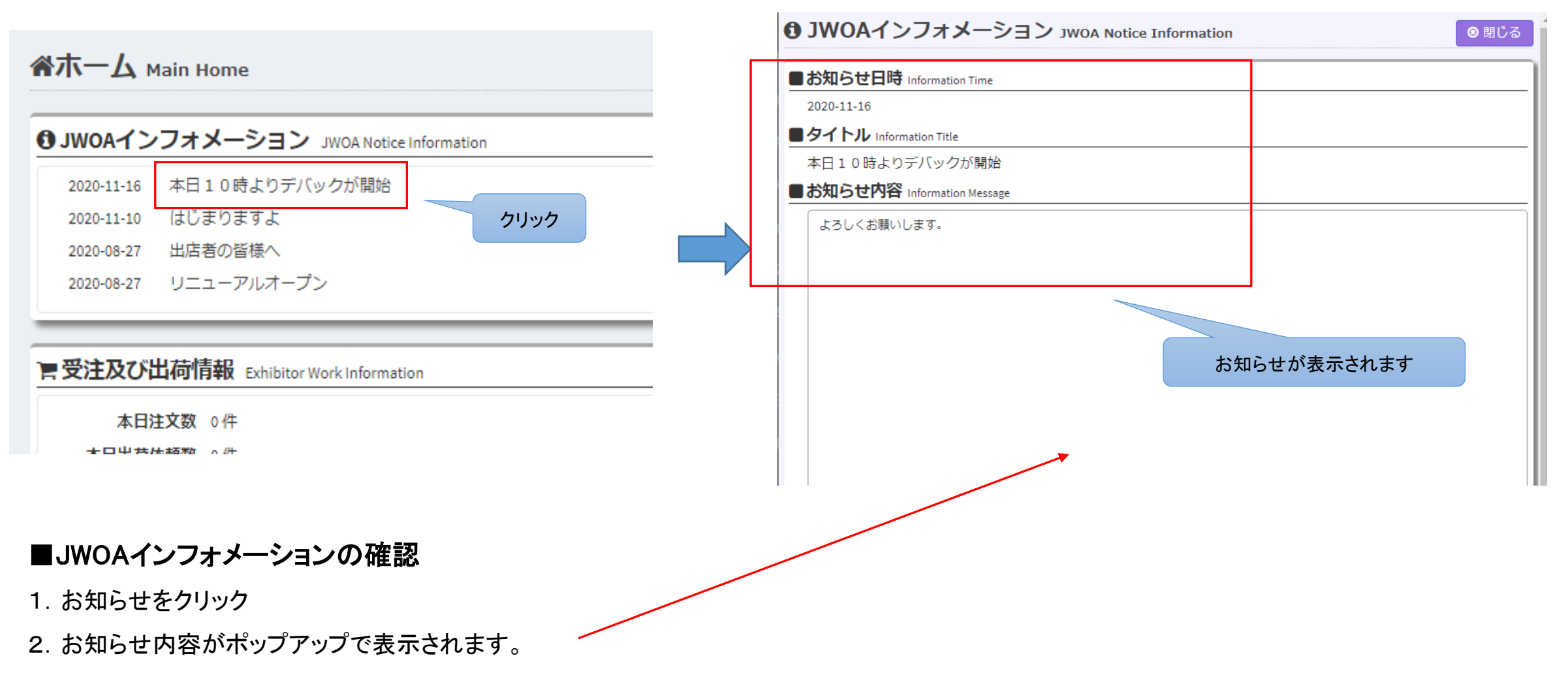

# 出品商品管理

# 出品商品一覧 出品商品新規登録

# 【出品商品管理 – 出品商品一覧】

### $\div$  1 .

### 検索条件入力項目

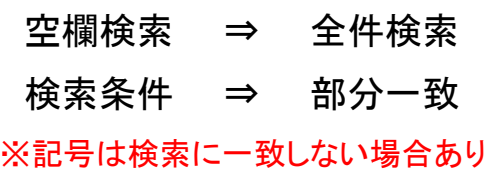

### $\triangleleft 2$  .

サイト表示確認(アイコンクリック) ・プレビュー ECサイト商品ページへ移動します

### $\bullet$  3.

商品詳細確認&ステータスなどの変更 ・詳細は12~18ページにて説明

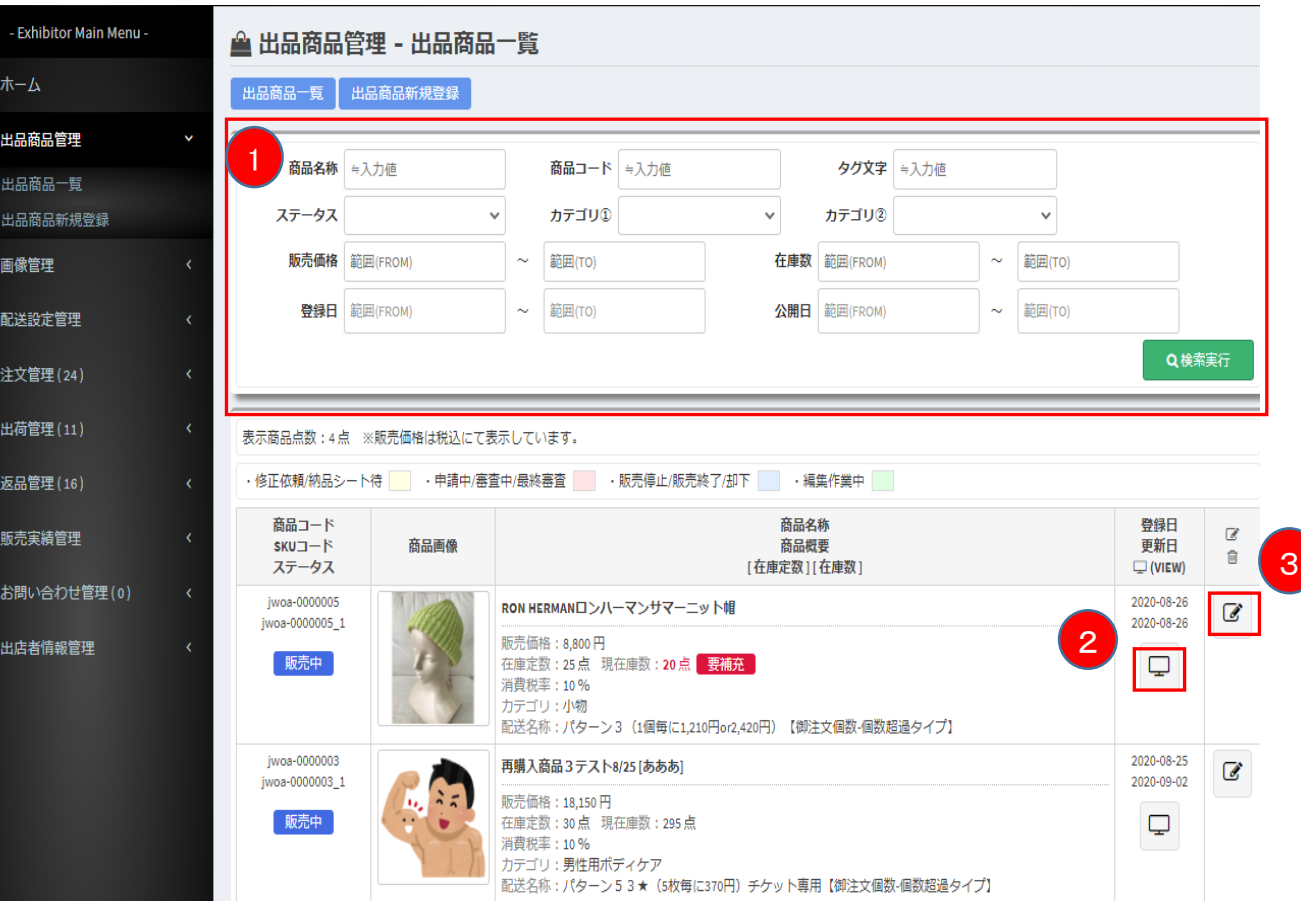

# 【出品商品管理 - 商品情報回覧】…11ページの ●詳細表示アイコンを押下した次の画面

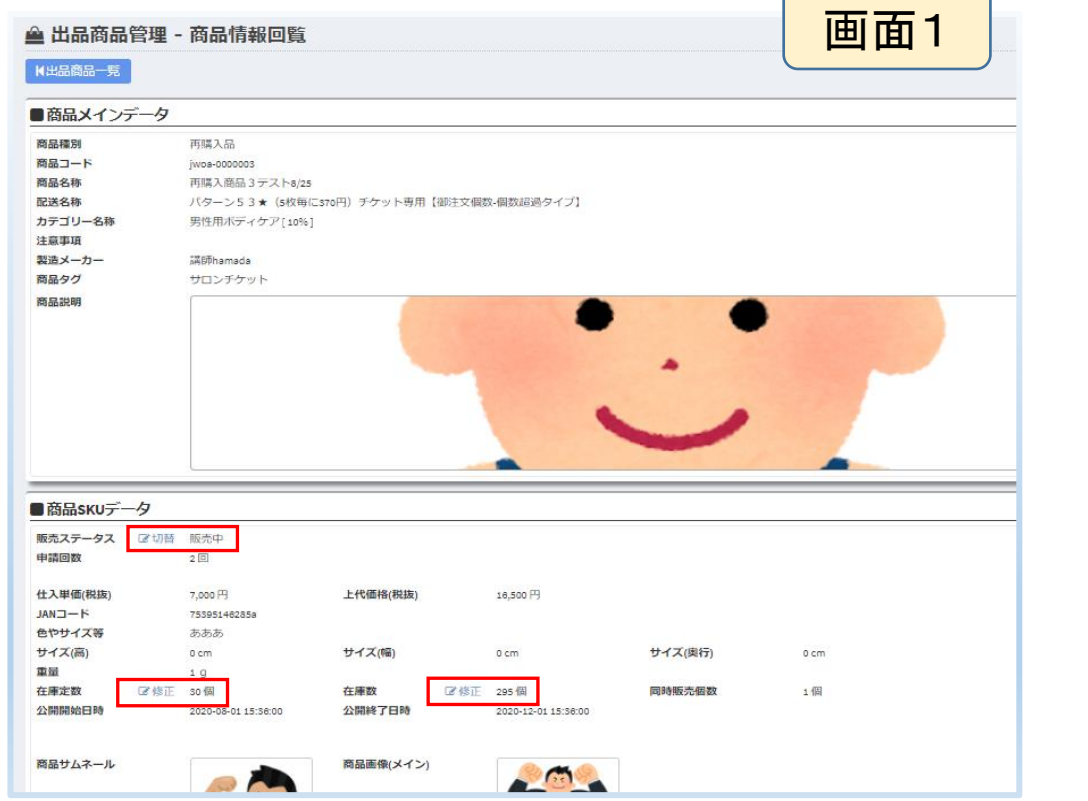

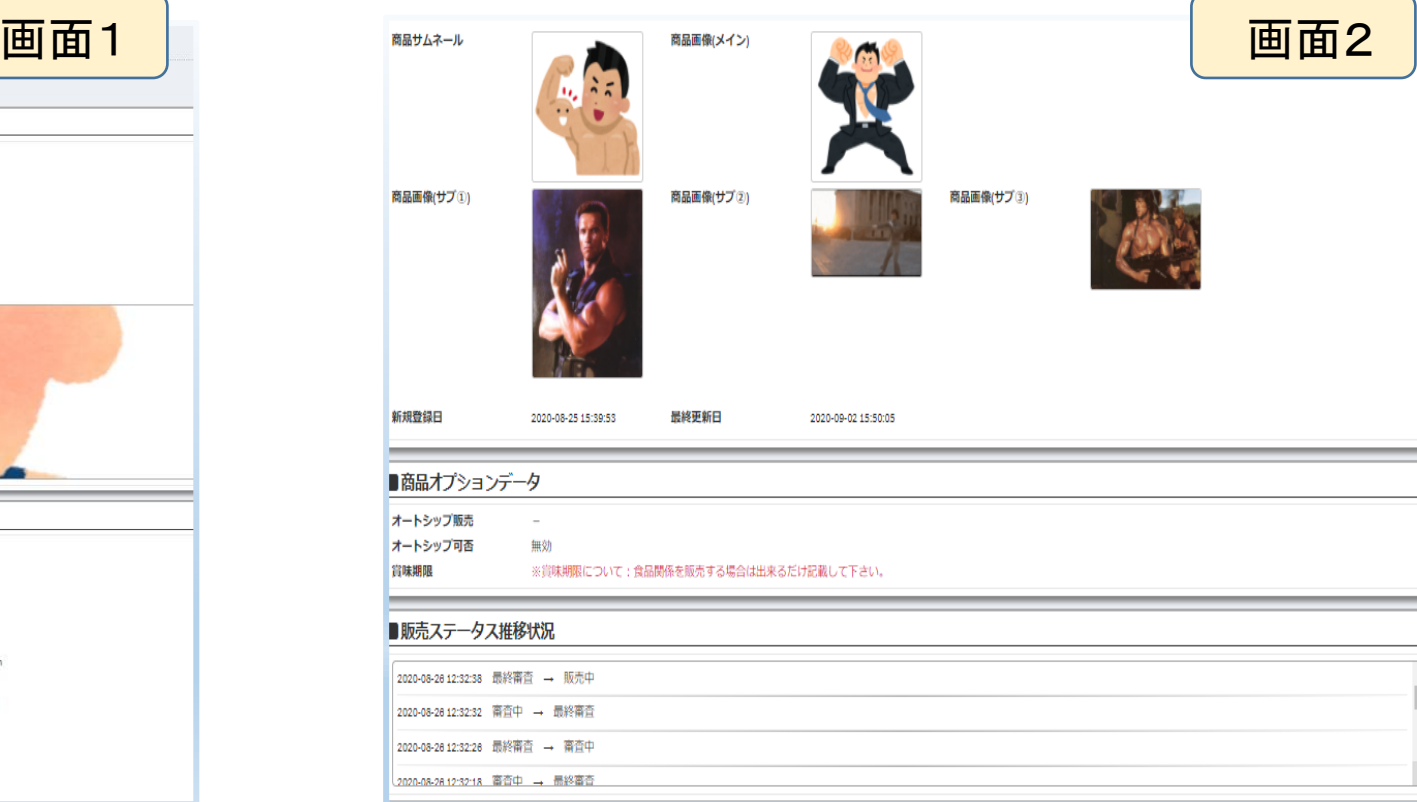

### ■変更可能項目

・販売ステータス :切替⇒①編集中⇒②申請中

切替⇒①販売中⇒②(販売停止or販売終了)

・在庫定数 : 修正⇒在庫定数を設定できます。

(設定した場合は出品商品一覧の商品欄に設定数量を下回ると 要補充 と表示されます。)

・在庫数 :修正⇒在庫の数

# 【出品商品管理 - 出品商品新規登録】

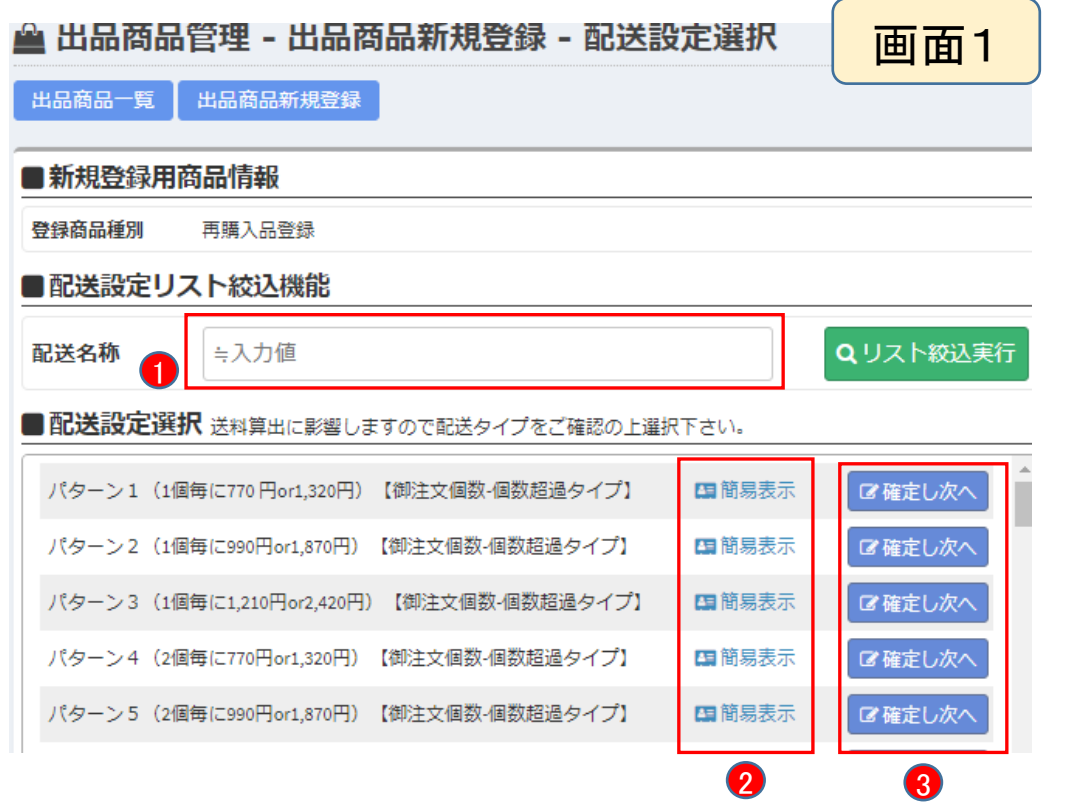

### ■設定画面1の項目

1.配送名称 :検索条件 ⇒ 部分一致

### ※記号は検索と一致しない場合あり!

- 2. 簡易表示:簡易的な発送説明画面がポップアップで表示
- 3.確定し次へ:設定したい配送方法のボタンを押下する

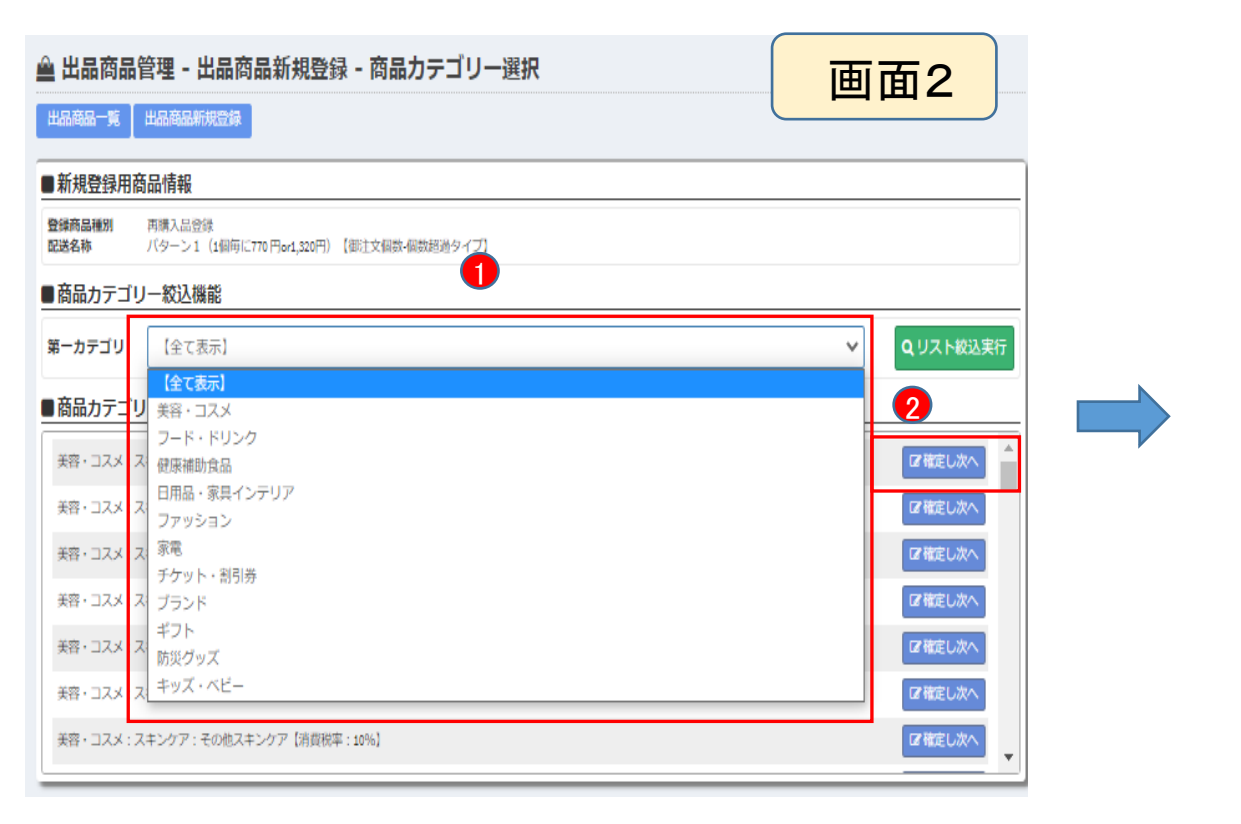

### ■設定画面2の項目

1.第一カテゴリ :リストボックスから適切なカテゴリーを選択 – リスト絞込実行

※一覧が選択したカテゴリーで表示される

2. 確定し次へ :設定したいカテゴリーのボタンを押下する

■商品メインデータ作成

・商品タグ : 設定が可能です(任意)

・商品名称 : 商品名をご入力ください(必須)

・商品説明 : 商品の詳細を入力してください(必須)

※機能については、15ページで説明

・注意事項 : 商品に関する注意事項をご入力ください(任意) ・製造メーカー : 必要ような場合は、ご入力ください(任意)

⇒ご入力が完了したら、 【※ ボル ボタンを押下します

### ▲ 出品商品管理 - 出品商品新規登録 - 商品メインデータ作成

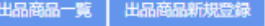

### ■新規登録用商品情報

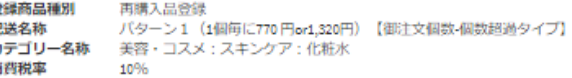

### ■商品メインデータ作成

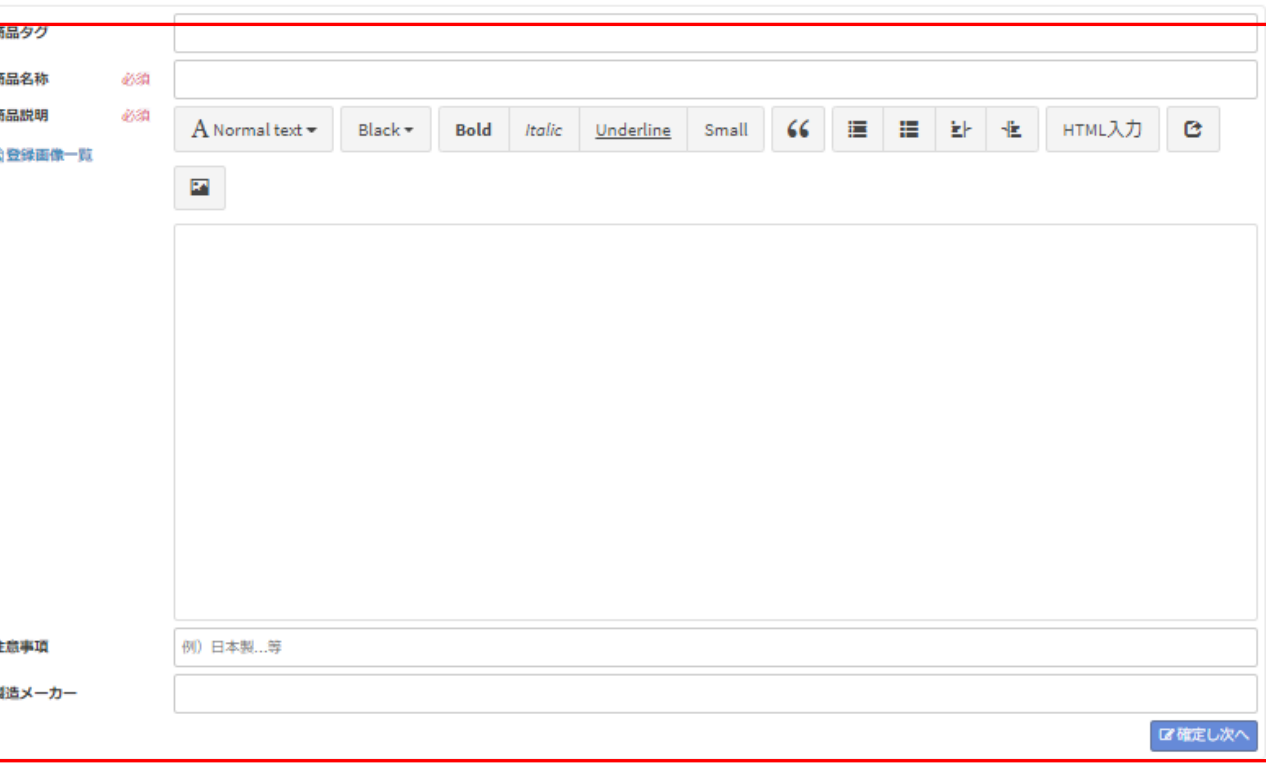

**編集アイコンの説明** • ( A Normal text  $\cdot$  ): <h>タグ ⇒ 見出しを付ける ・( Bold )<b>タグ ⇒テキストを太字にする • ( Italic ): <i>タグ ⇒イタリック体にする ・( Underline ):<u>タグ ⇒アンダーラインが引かれます • (  $\sin^{-1}$  ):  $\cos^{-1}$  /  $\sin^{-1}$ ⇒小さい文字で表示する ・( ( ( ):<blockquote>タグ ⇒設定した部分が引用・転載であることを表します

### ▲ 出品商品管理 - 出品商品新規登録 - 商品メインデータ作成 出品商品一覧 出品商品新規登録 ■新規登録用商品情報 登録商品種別 再購入品登録 配送名称 パターン1 (1個毎に770円or1.320円)【御注文個数·個数超過タイプ】 カテゴリー名称 美容・コスメ:スキンケア:化粧水 消費税率 10% ■商品メインデータ作成 商品タグ 商品名称 必須 商品説明 4600 建 建 計 性 HTML入力 | @  $A$  Normal text  $\bullet$  Black  $\bullet$  $66$ **Bold** *Italic* Underline Small 日登録画像一覧  $\overline{\mathbf{z}}$ 注意事項 例) 日本製…等 製造メーカー ■確定し次へ

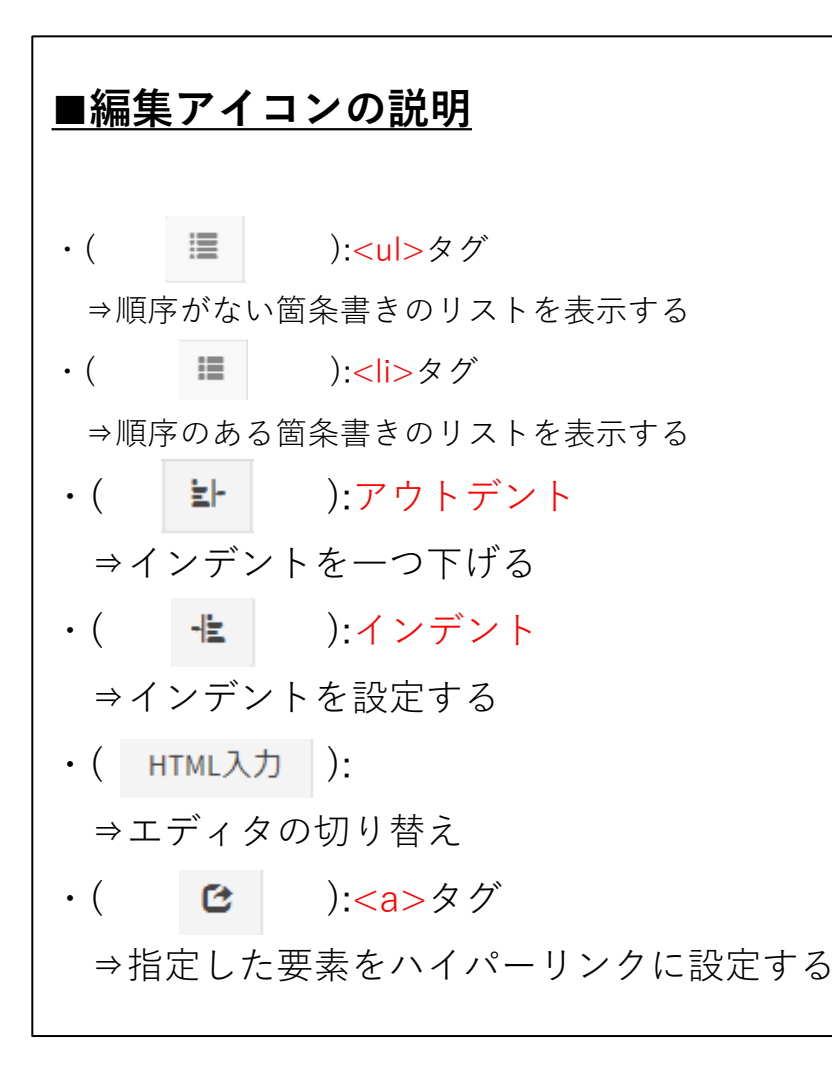

### ▲ 出品商品管理 - 出品商品新規登録 - 商品メインデータ作成 出品商品一覧 出品商品新規登録 ■新規登録用商品情報 登録商品種別 再購入品登録 配送名称 バターン1 (1個毎に770円or1.320円)【御注文個数-個数超過タイプ】 カテゴリー名称 美容・コスメ:スキンケア:化粧水 消費税率 10% ■商品メインデータ作成 商品タグ 商品名称 必須 商品説明  $\frac{1}{2}$   $\frac{1}{2}$   $A$  Normal text  $\bullet$  Black  $\bullet$ Bold Italic Underline Small ☆登録画像一覧  $\mathbf{F}$ 注意事項 例) 日本製…等 製造メーカー ■確定し次へ

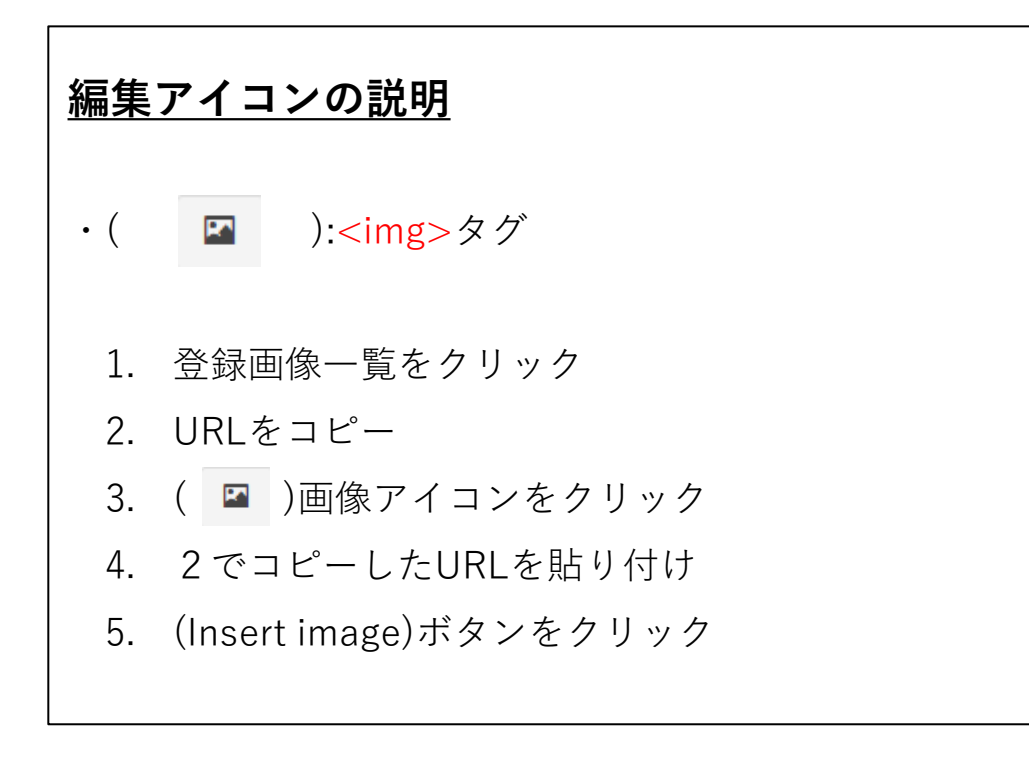

# ※画像登録方法は19ページへ

▲ 出品商品管理 - 出品商品新規登録 - 商品メインデータ作成

出品商品一覧 出品商品新規登録

### ■新規登録用商品情報

### 登绿商品種別 再睡入品登録 配送名称 パターン1 (1個毎に770円or1.320円)【御注文個数-個数超過タイプ】 カテゴリー名称 美容・コスメ:スキンケア:化粧水 消費税率 10%

### ■商品メインデータ作成

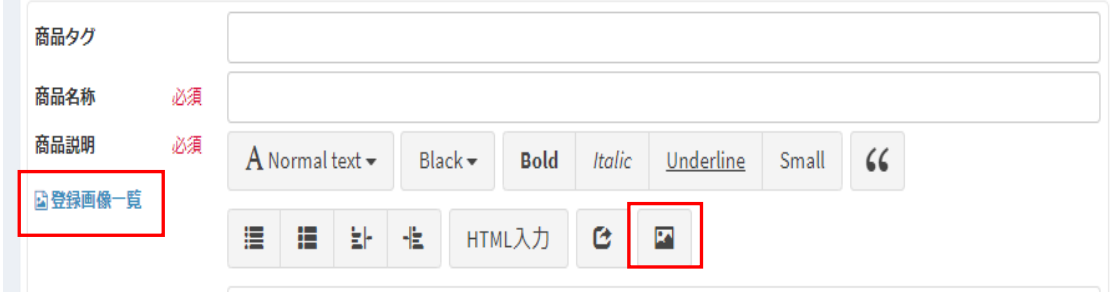

**▲ 出品商品管理 - 出品商品新規登録 - 商品SKUデータ作成** 

### ■編集アイコンの説明

・仕入単価 : 弊社への卸し価格

※前システムでは下代

- ・上代価格 : ショッピングサイトでの販売価格
- ・JANコード : 必須項目ではございませんが、発行されていた場合にはご入力ください。
- ・商品仕様 : サイズ・色・重量などの設定が可能です。

※配送設定で「御注文重量別設定」を選択した場合は、

重量が配送料の目安となります。正しい重量でご入力ください

・在庫定数 : 常に保持しておきたい在庫数

※出品商品一覧の商品欄に定数以下になると 要補充 と表示されます

- ・在庫数 : 在庫の数
- ・同時販売個数(セット販売)⇒ 販売する際の最小単位

※3個セットで販売したい場合は3と入力。

ただし、料金設定は自動計算ではないため、ご自身でご入力ください

- ・商品サムネール : 商品一覧などに表示される縮小されている画像
- ・商品画像(メイン) : 商品ページに表示されるメイン画像

※商品サムネールと商品画像(メイン)は同じ画像にしてください

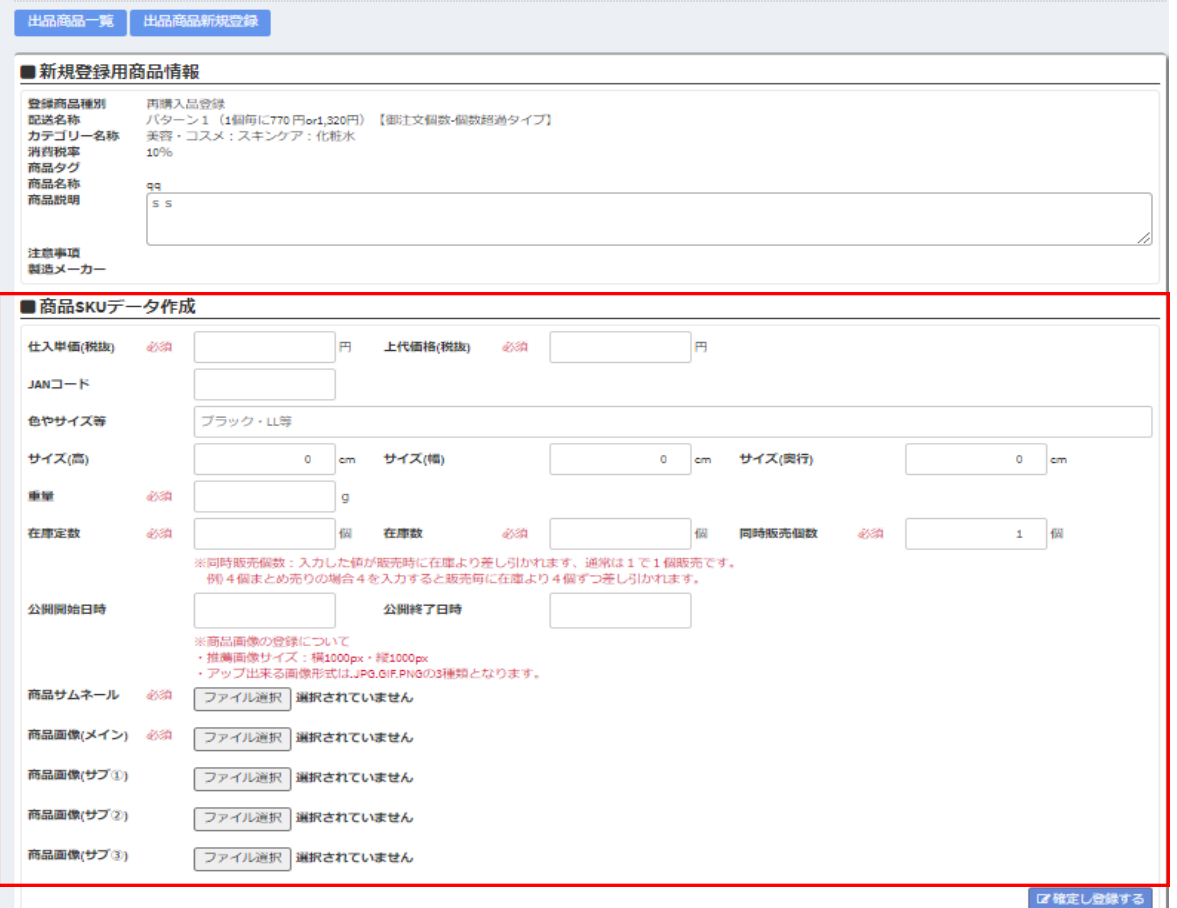

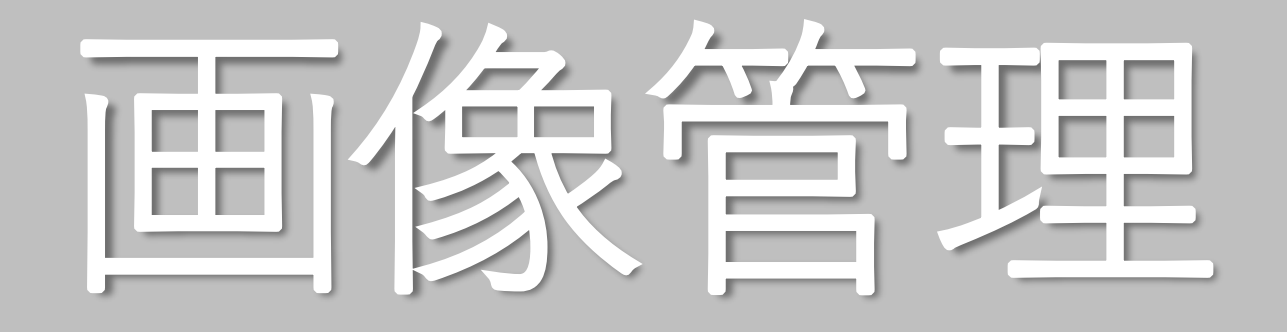

# 登録画像一覧 画像新規登録

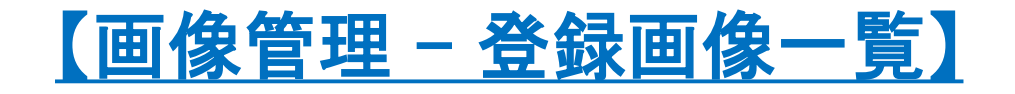

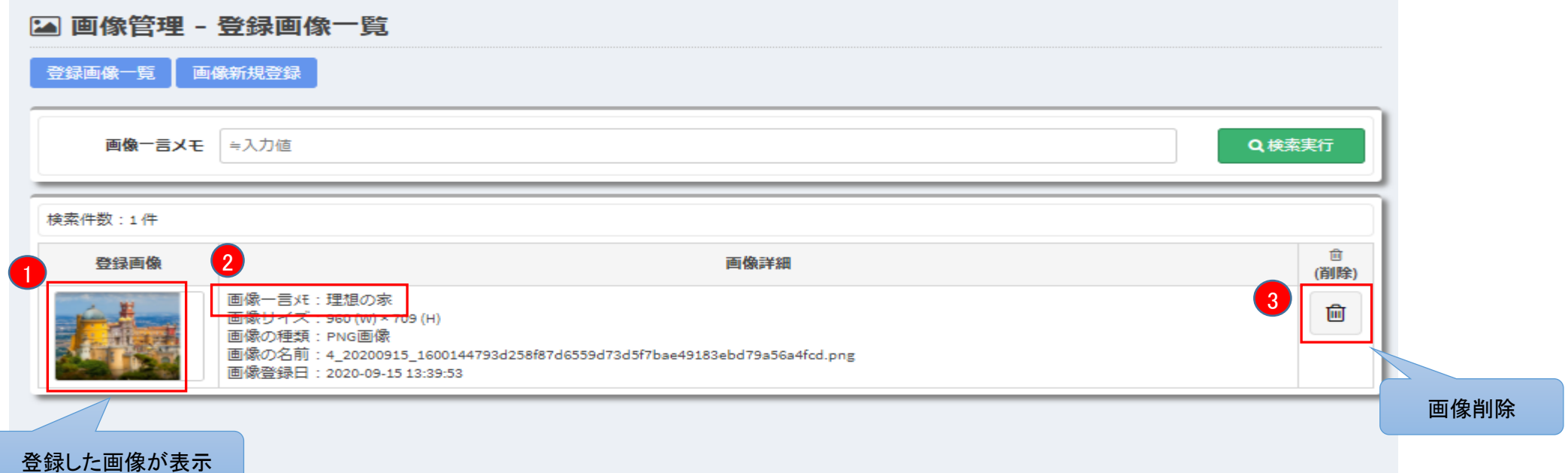

## ■登録画像一覧画面について

- 1. 画像新規登録画面で登録した(画像)が表示
- 2. 画像新規登録画面で登録した(画像一言メモ)が表示
- 3. 削除アイコンをクリックすると、登録画像が削除されます

※削除確認ポップアップは表示されませんので、操作の際には注意してください

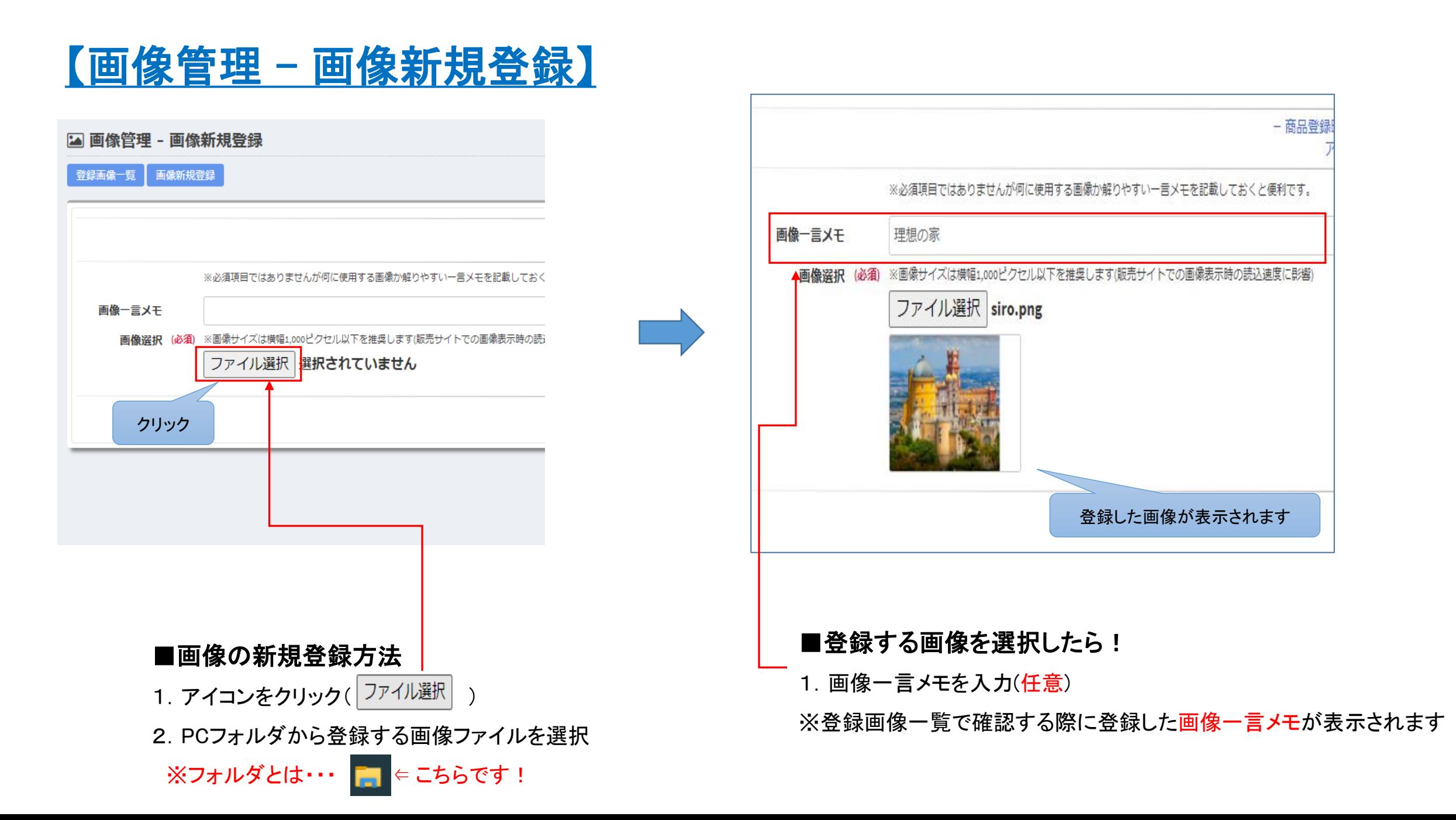

# 配送設定管理

# 配送情報一覧 配送情報新規登録

# 【 配送設定管理 - 配送情報一覧】

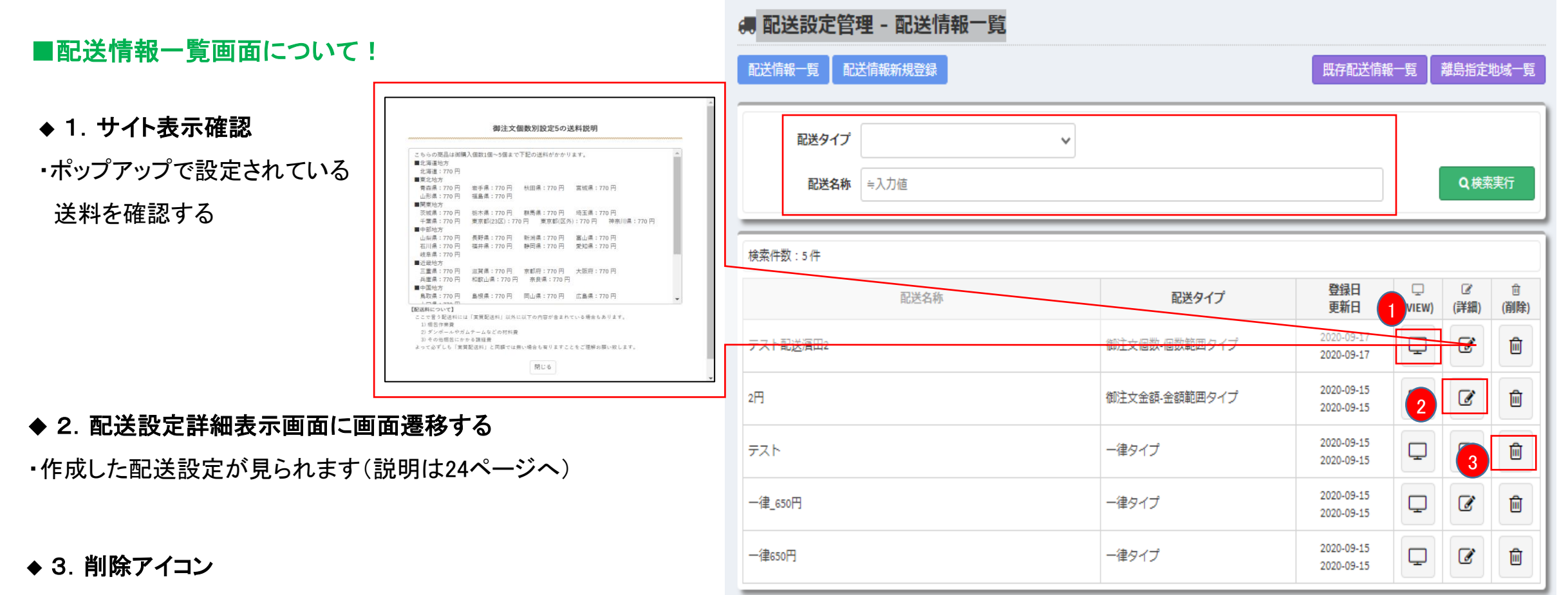

・クリックした行の配送設定が削除される

※ポップアップで削除確認の表示が出ます

# 【配送設定管理 - 配送情報新規登録】

# ■配送情報新規登録をする前に!

- ◆配送料の設定には下記の項目があります
- ・配送料マスター設定
- ・配送料個数範囲設定
- ・配送料終端個数設定
- ※配送料金すべて税抜き価格で設定します

### ◆注意!

・配送情報新規登録画面からは、配送料 マスター設定しかできません

### ◆配送料マスター設定以外の設定をおこなうには?

・下記の手順で行ってください

配送設定管理 – 配送情報一覧 – 詳細アイコンをクリック ( 図 ) – 配送設定詳細表示画面から設定

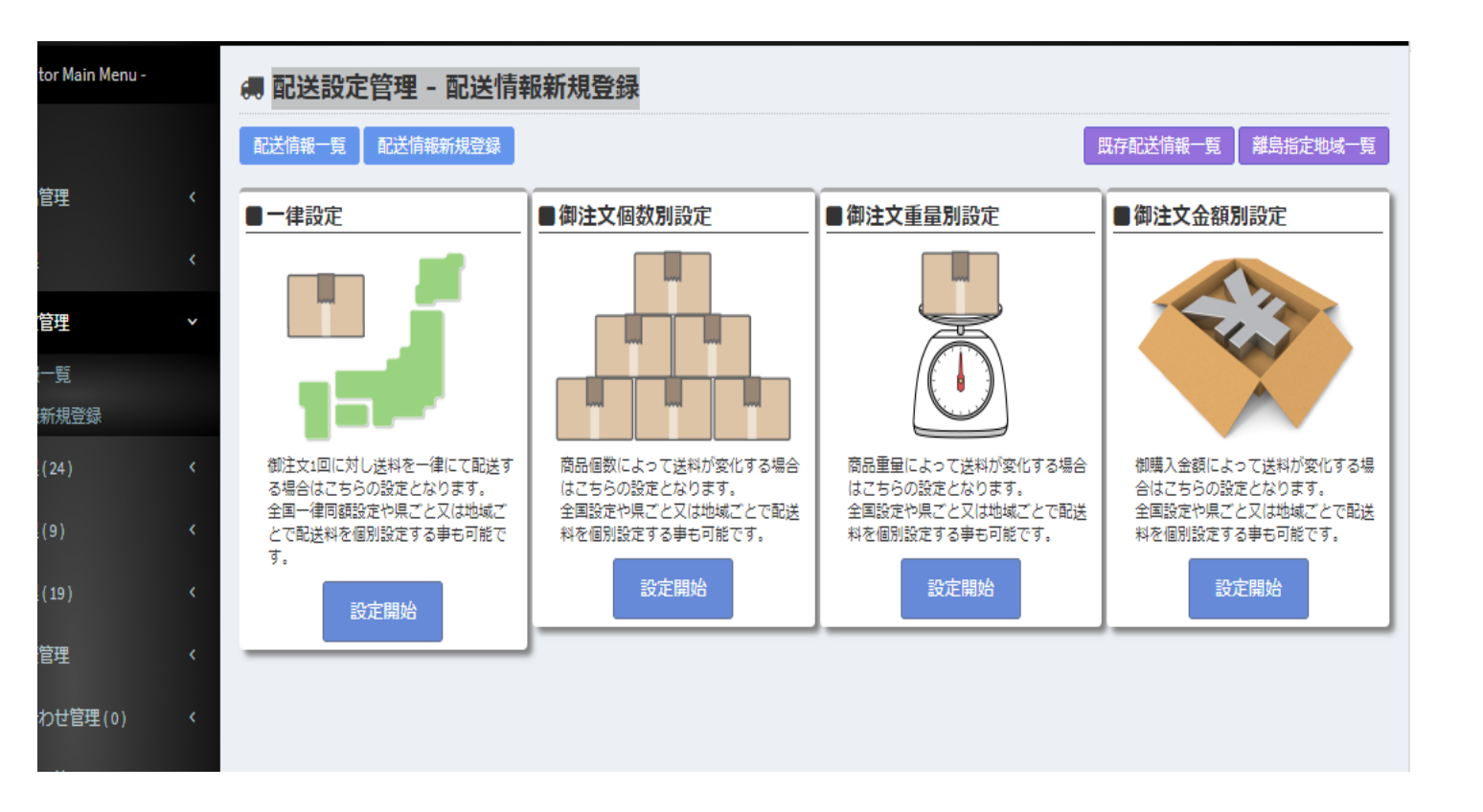

# 【配送設定管理 - 配送情報新規登録】

# ■配送方法の説明!

### ◆ 1. 一律設定とは?

- ・送料を全国一律に設定する場合
- 例:全国一律送料600円
- ・県または地域ごとで個別設定可能 例:全国一律600円、ただし沖縄のみ900円 …など

# ◆ 2. 御注文個数別設定とは?

・個数によって、送料が変化する場合 ・県または地域ごとで個別設定可能 例1:商品10個まで送料600円 例2:商品11個以上は送料無料 …など

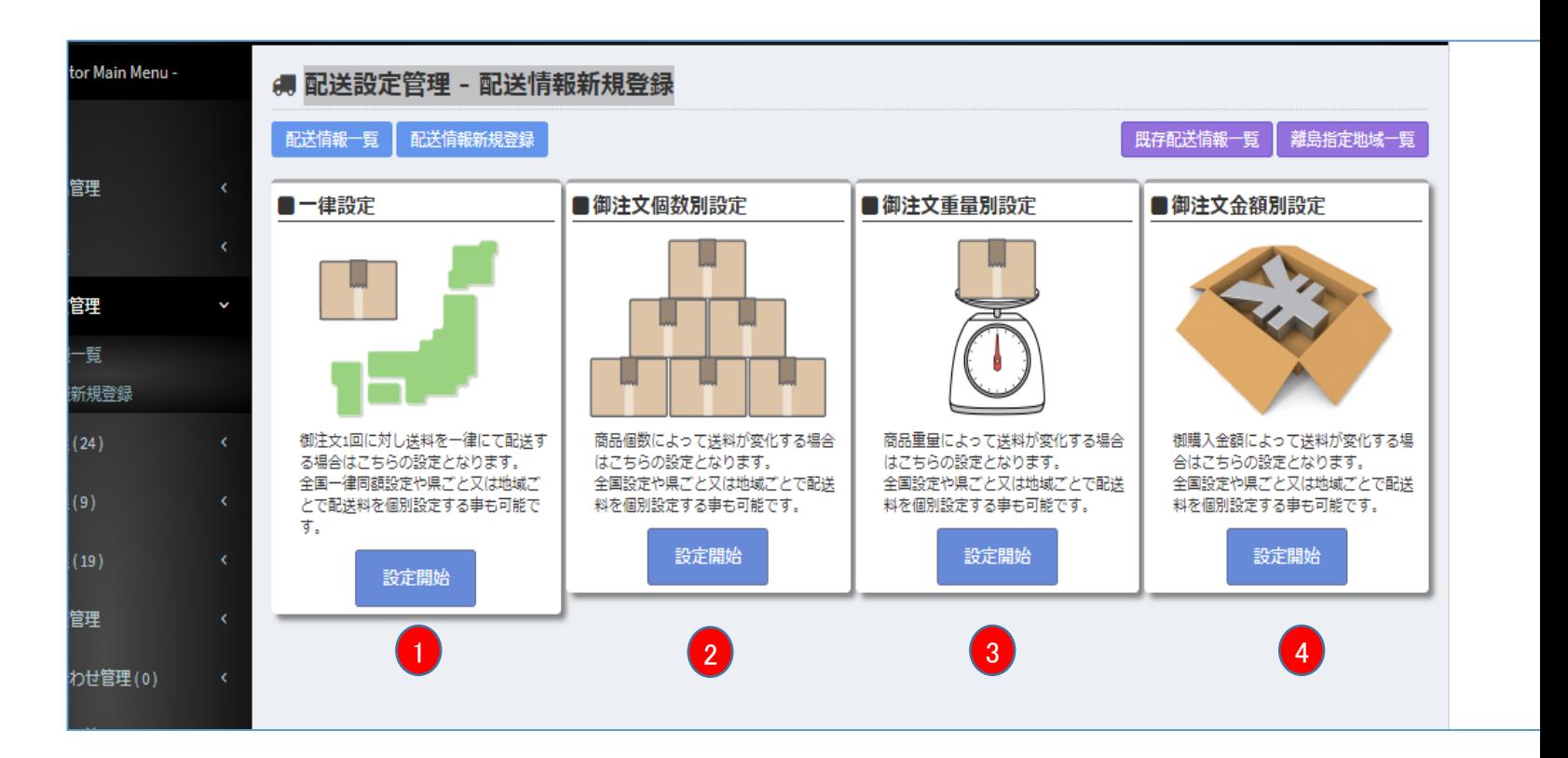

# 【配送設定管理 - 配送情報新規登録】

◆ **3 .御注文重量別設定とは?** ・重量によって、送料が変化する場合 ・県または地域ごとで個別設定可能 例1:商品500gまで送料600円 例2:商品501g~1000gまでは送料800円 …など

**◆ 4.御注文金額別設定とは?**

・購入金額によって、送料が変化する場合

・県または地域ごとで個別設定可能

例1:1000円までのお買い上げで送料500円 例2:1001円以上お買い上げの方は送料0円 …など

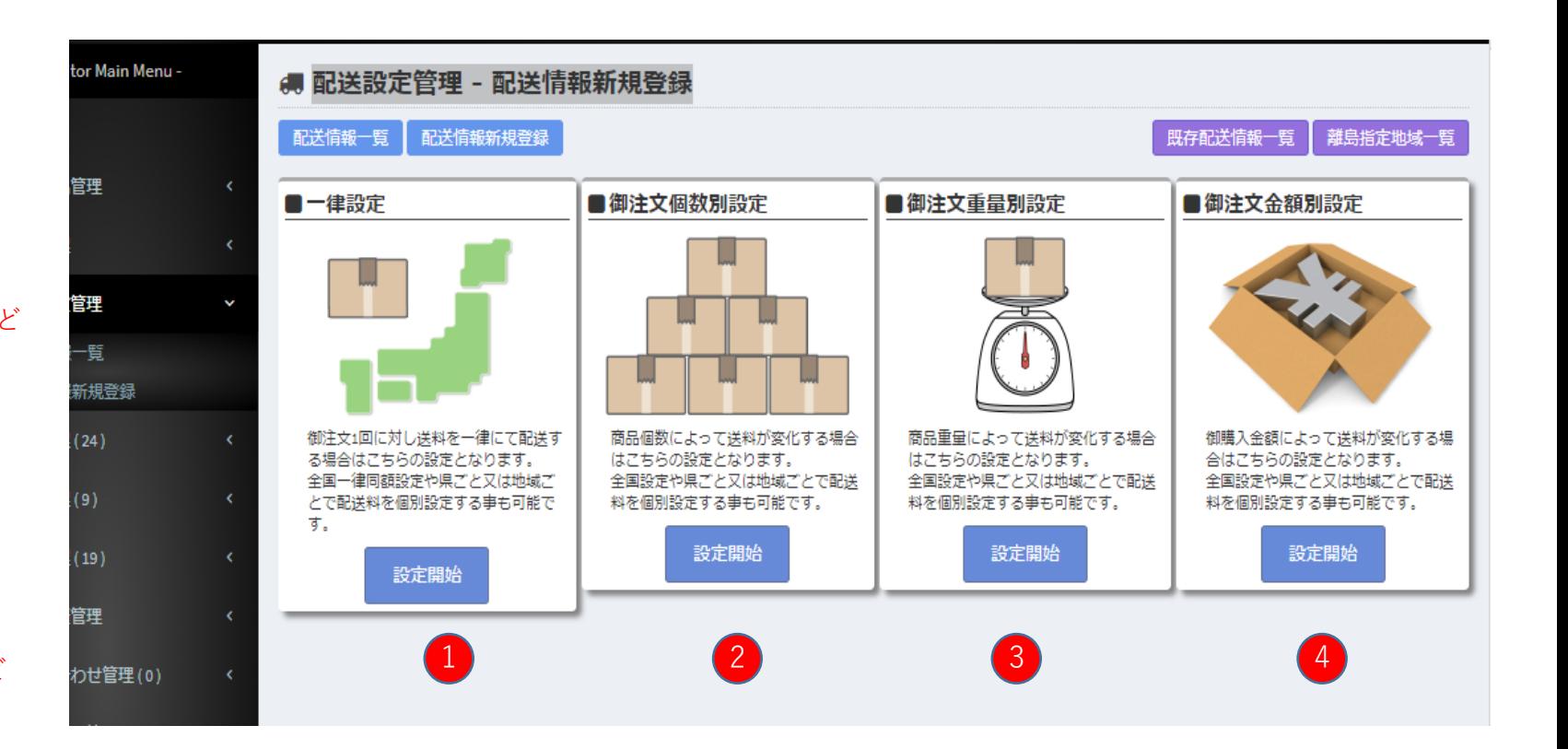

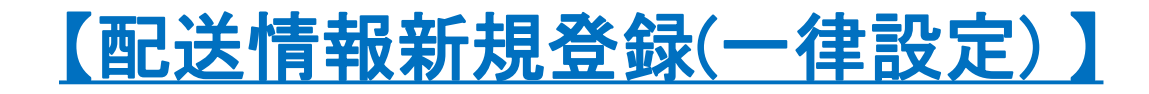

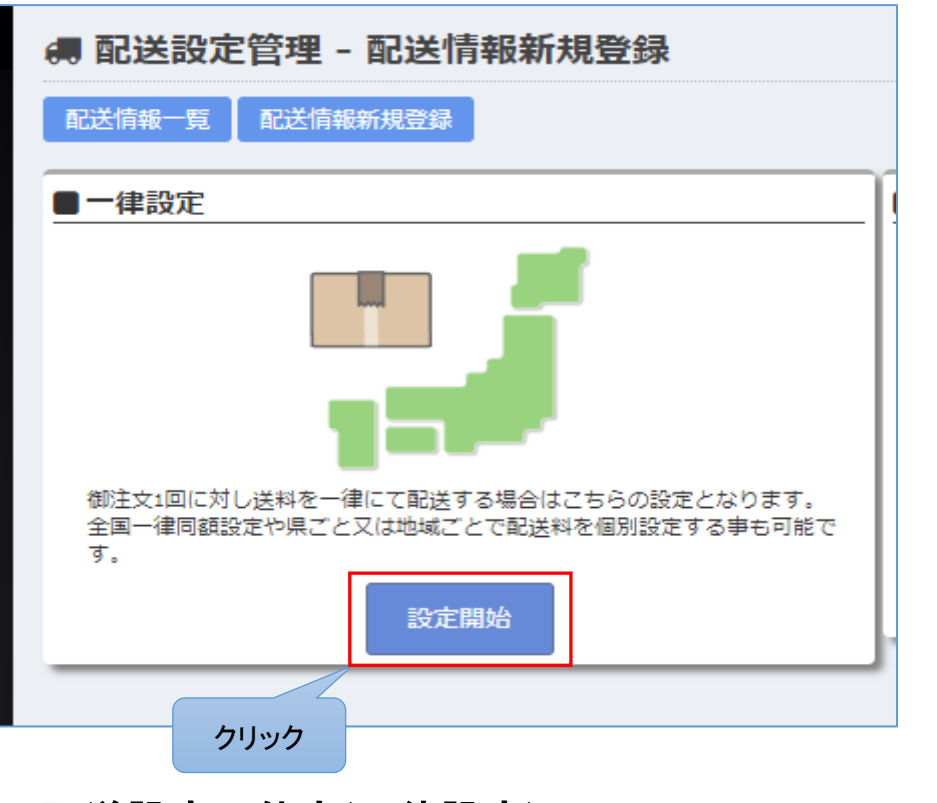

■配送設定の仕方(一律設定)

Step1. アイコンを押下する

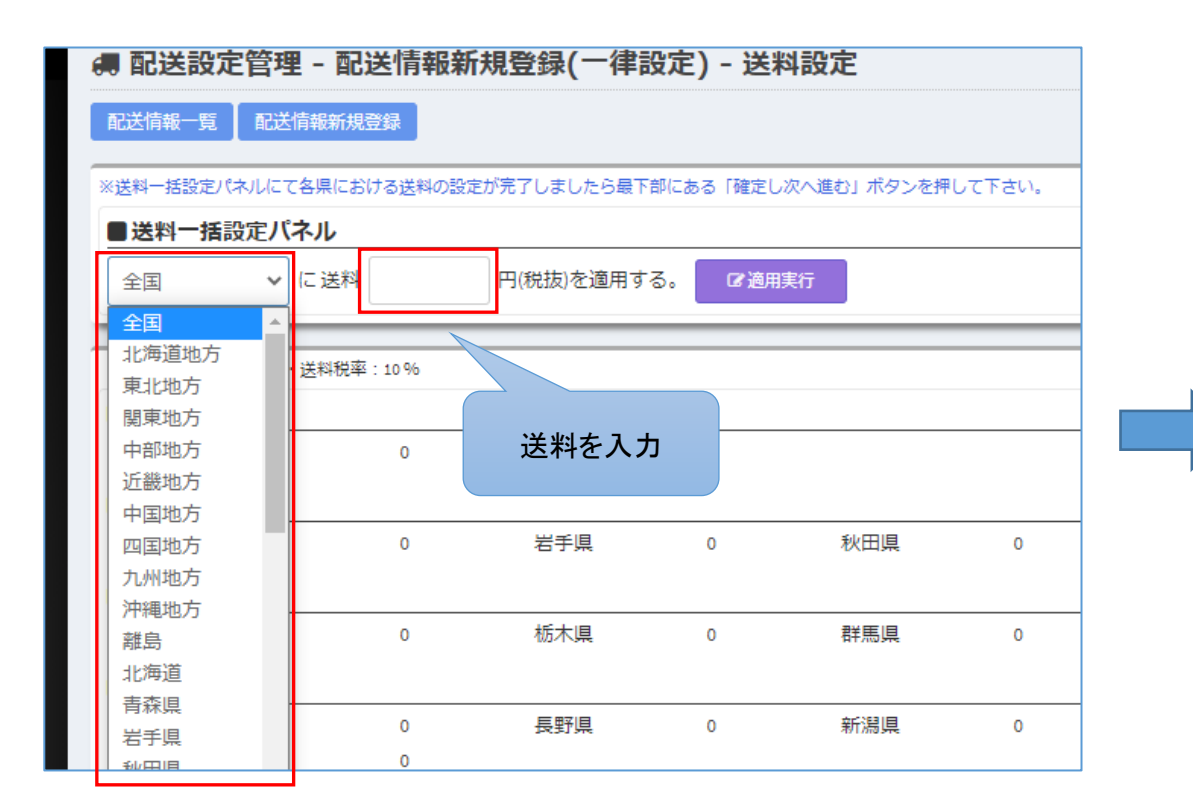

Step 2 .地域を設定する

Step 3 .設定する送料(税抜)を入力する

Step 4 . 適用実行ボタンを押下する

例:沖縄の送料を1000円で、それ以外の地域は送料650円にしたい場合

⇒ 全国を選択 – 送料(650) - 適用実行 – 沖縄選択 – 送料(1000) – 適用実行

# 【配送設定管理 - 配送情報新規登録(一律設定) - 送料設定】

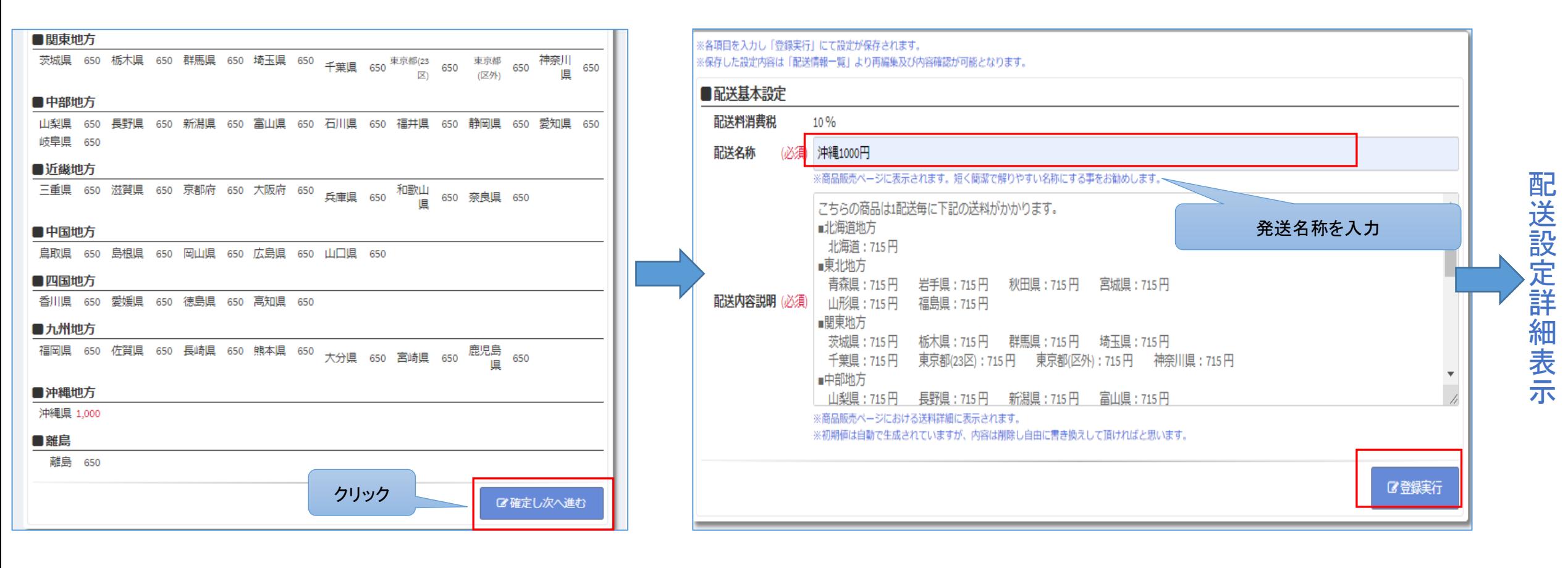

Step 5 .(確定して次へ進む)ボタンを押下

Step 6 .配送名称を入力する

Step 7. 登録実行ボタンを押下し、登録完了

# 【 配送設定管理 - 配送設定詳細表示】…一律タイプ

● 配送設定管理 - 配送設定詳細表示

# ■配送設定詳細について!

# ★ 配送内容説明自動生成

・押下すると個別で配送料設定した内容が自動で 配送内容説明に表示されます。

## ◆ 1.配送基本設定変更

### (変更後、登録内容変更ボタンで変更完了)

・配送内容及び配送内容説明の変更可能。 注意書きなど入力することができます。

※注意:★ 配送内容説明自動生成ボタンを押下すると、 記入した内容は削除されます。再度ご入力い ただく必要がありますので、ご注意ください。

### ◆ 2. 配送料設定変更

# (変更後、上記送料で更新するボタンで変更完了)

・送料の変更が可能。

★ 配送内容説明自動生成ボタンを押下すると、変更した 配送料が配送内容説明の文章に反映されます。

### 配送情報一覧 配送情報新規登録 既存配送情報一覧 離島指定地域一覧 ■配送内容説明自動生成 ★■配送基本設定変更 1 ■配送基本設定 配送料消费税 10% 配送タイプ 一律タイプ 配送名称  $-$ 律650円 配送内容説明 こちらの商品は1配送毎に下記の配送料がかかります。 ■北海道地方  $\Box$ 北海道: 880円 ■東北地方 青森県:880 円 岩手県:880 円 秋田県:880 円 宮城県:880 円 山形県: 880 円 福皂県・880円 ■関東地方 茨城県: 880円 栃木県: 880円 群馬県: 880円 埼玉県: 880円 千葉県: 880円 東京都(23区): 880円 東京都(区外): 880円 神奈川県: 880円  $+ 274 +$ ■配送料設定変更 ・送料単価:円(税抜) 2 ■ 北海道地方 北海道 800 ■東北地方 書森里 秋田県 宮城県 福島県 800 岩手県 800 800 800 山形県 800 800 ■関東地方 茨城県 800 栃木坦 800 群馬貝 800 埼玉県 800 東京都(23 東京都(区 三葉字 800 800 800 神奈川県 800  $|\overline{\mathbf{x}}|$ 外 ■中部地方

### 29

# 【配送情報新規登録(御注文個数別設定) 】

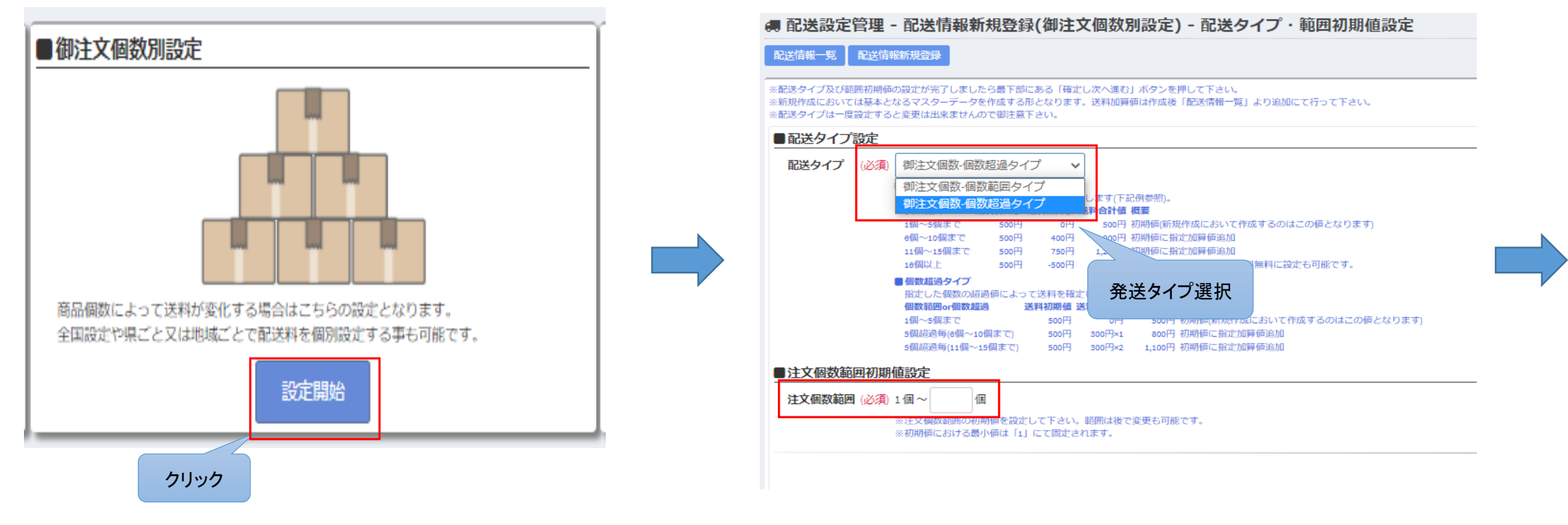

### ■配送設定の仕方(御注文個数別設定)

Step1. アイコンを押下する

Step 2. 配送タイプを選択する

・個数範囲タイプ ⇒ 指定した個数の範囲に対して価格を設定できる

・個数超過タイプ ⇒ 指定した個数を超過した数に対して価格を設定できる

※ 配送設定管理 - 配送設定詳細表示画面で説明あり

Step 3. 注文個数範囲を入力し確定し、次へボタンを押下する

# 【配送情報新規登録(御注文個数別設定) 】

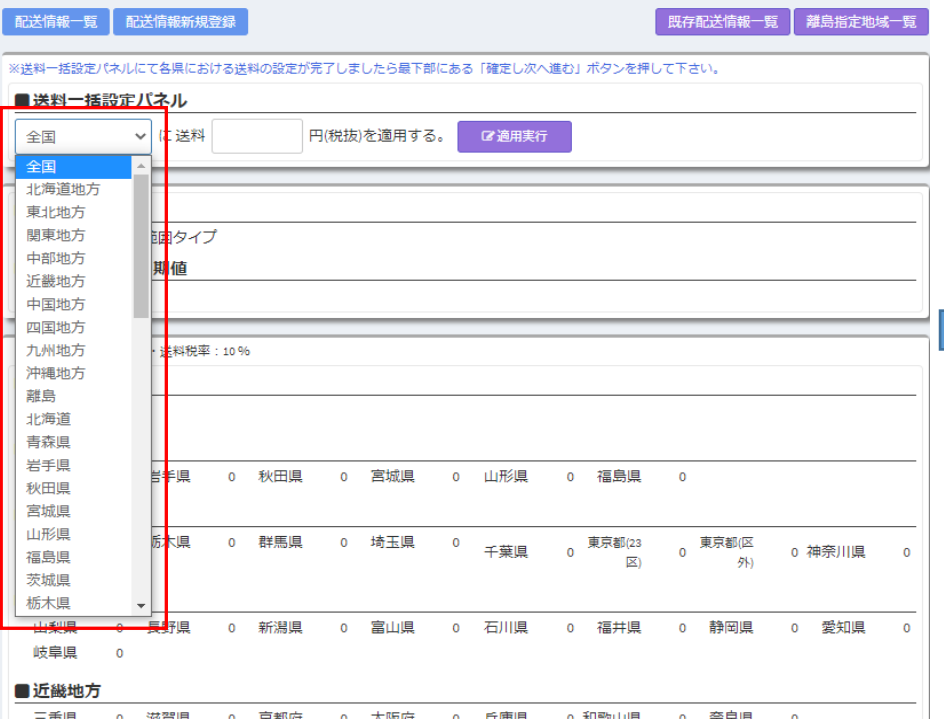

● 配送設定管理 - 配送情報新規登録(御注文個数別設定) - 初期値送料設定

# ■配送設定の仕方(御注文個数別設定)

Step 4 .地域を選択する

Step 5 .送料(税抜)を入力する

Step 6. 適用実行ボタンを押下する

Step 7. 画面下のボタン(確定し次へ進む)を押下する

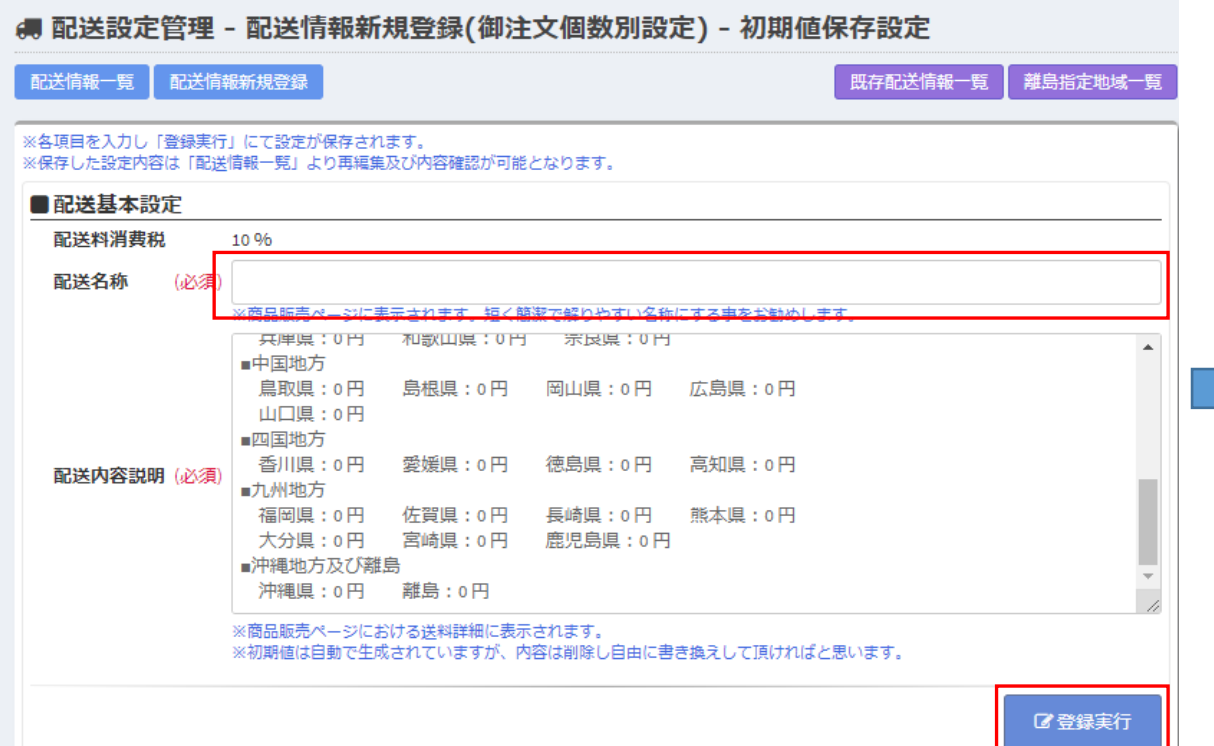

Step 8. 配送名称を入力する

Step 9. 登録実行ボタンを押下する

配 送 設 定 詳 細 表 示

# 【 配送設定管理 - 配送設定詳細表示】…個数範囲タイプ

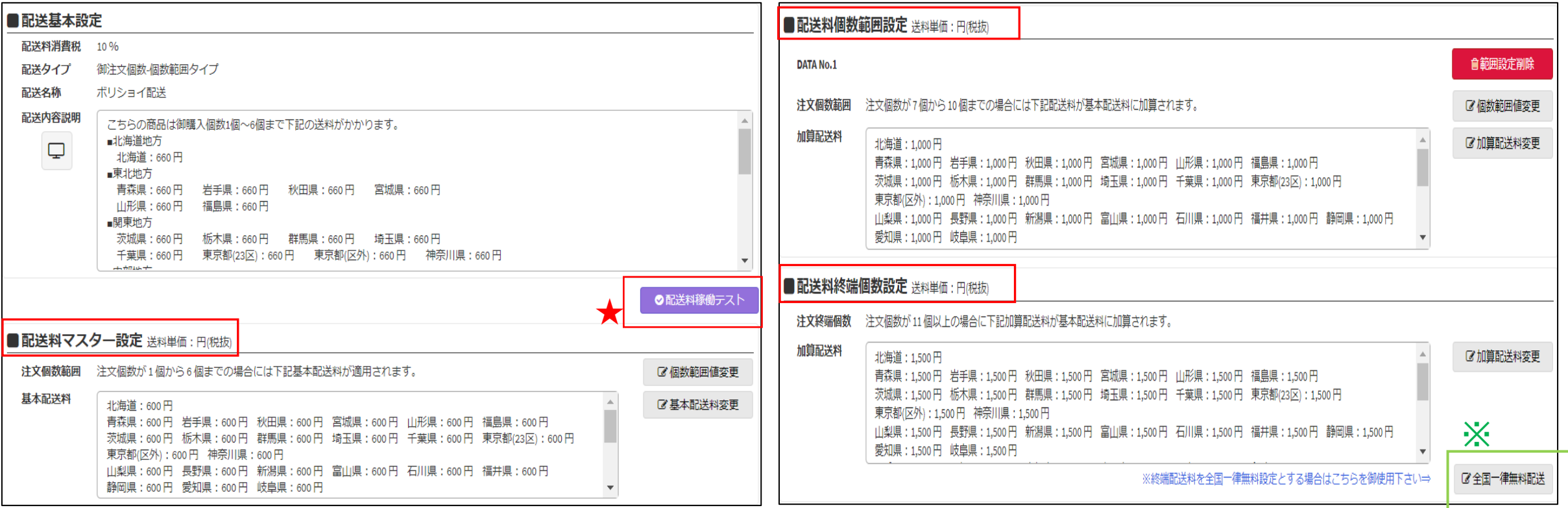

### 例:注文数6個までは600円、 7個~10個まで場合は1000円加算、11個以上は1500円が加算される設定方法

・配送料マスター設定 …(個数範囲値変更) ⇒ 6個 (基本配送料変更) ⇒ 600円

- ・配送料個数範囲設定 …(個数範囲値変更) ⇒ 7個~10個 (加算配送料変更) ⇒ 1000円追加(例:8個購入1600円)
- ・配送料終端個数設定 …(個数範囲値変更) ⇒ 11個以上 (加算配送料変更) ⇒ 1500円追加(例:11個以上購入2100円)

※全国一律無料配送を押下することで、終端個数で設定した個数以上を無料配送の設定ができます。

★配送料稼働テストを押下すると、設定した内容でシミュレーションができます。

# 【 配送設定管理 - 配送設定詳細表示】…個数超過タイプ

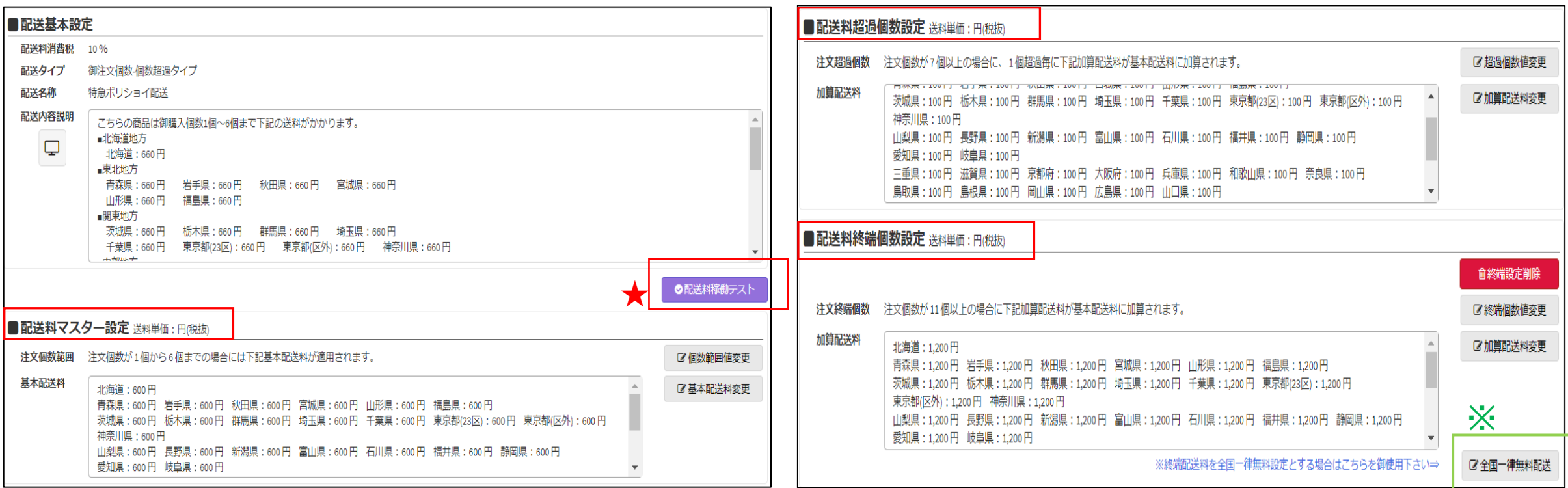

例:注文が6個までは600円、7個以上の場合で、 1個超過毎に100円が加算され、11個以上は1200円が加算される設定方法

・配送料マスター設定 …(個数範囲値変更) ⇒ 6個 (基本配送料変更) ⇒ 600円

- ・配送料超過個数設定 …(超過個数値変更) ⇒ 7個~10個 (加算配送料変更) ⇒ 1個ごとに100円加算(例:8個購入800円)
- ・配送料終端個数設定 …(終端個数値変更) ⇒ 11個以上 (加算配送料変更) ⇒ 1200円加算(例:11個以上購入1800円)

※全国一律無料配送を押下することで、終端個数で設定した個数以上を無料配送の設定ができます。

★配送料稼働テストを押下すると、設定した内容でシミュレーションができます。

# 【配送情報新規登録(御注文重量別設定) 】

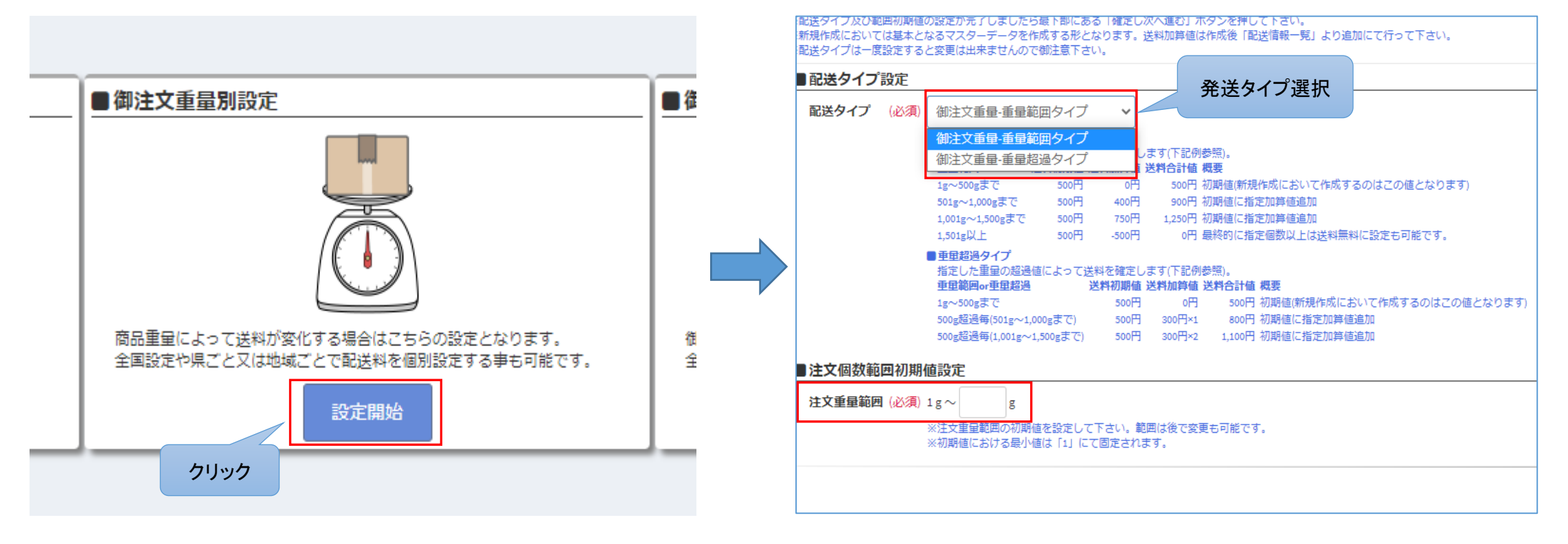

### ■配送設定の仕方(御注文重量別設定)

Step1.アイコンを押下する

Step 2. 配送タイプを選択する

・重量範囲タイプ ⇒ 指定した重量の範囲に対して価格を設定できる

・重量超過タイプ ⇒ 超過した重量に対して価格を設定できる

※ 配送設定管理 - 配送設定詳細表示画面で説明あり

Step 3. 注文重量範囲を入力し、確定し次へボタンを押下する

# 【配送情報新規登録(御注文重量別設定) 】

### ● 配送設定管理 - 配送情報新規登録(御注文重量別設定) - 初期値送料設定

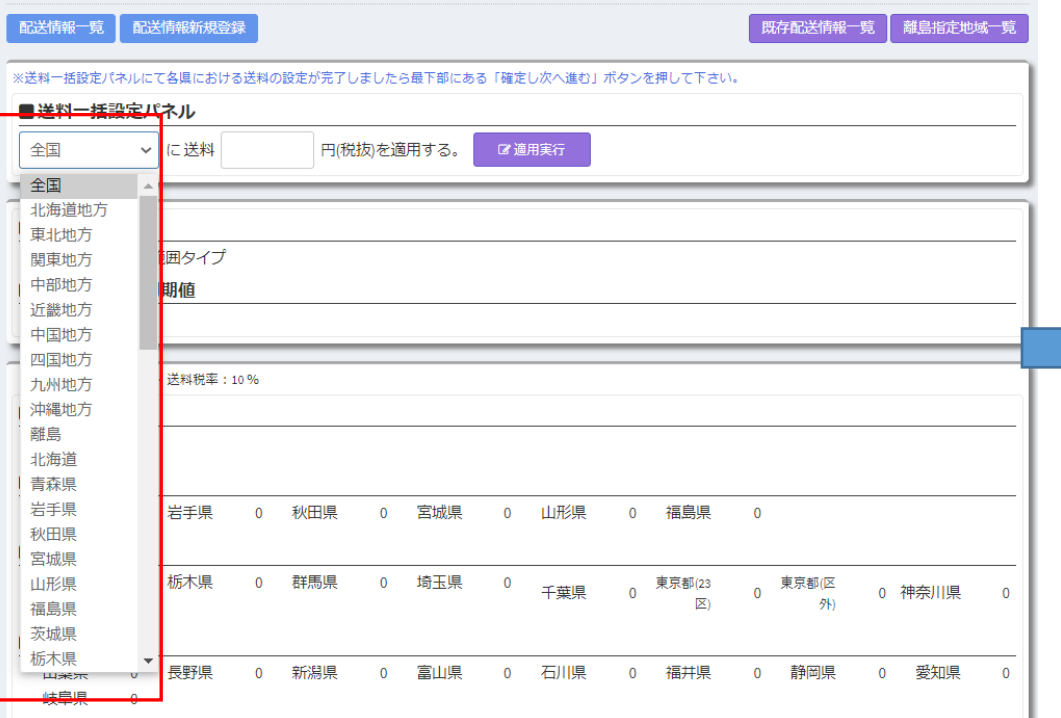

### ■配送設定の仕方(御注文重量別設定)

- Step 4 .地域を選択する
- Step 5 .送料(税抜)を入力する
- Step 6. 適用実行ボタンを押下する
- Step 7. 画面下のボタン(確定し次へ進む)を押下する

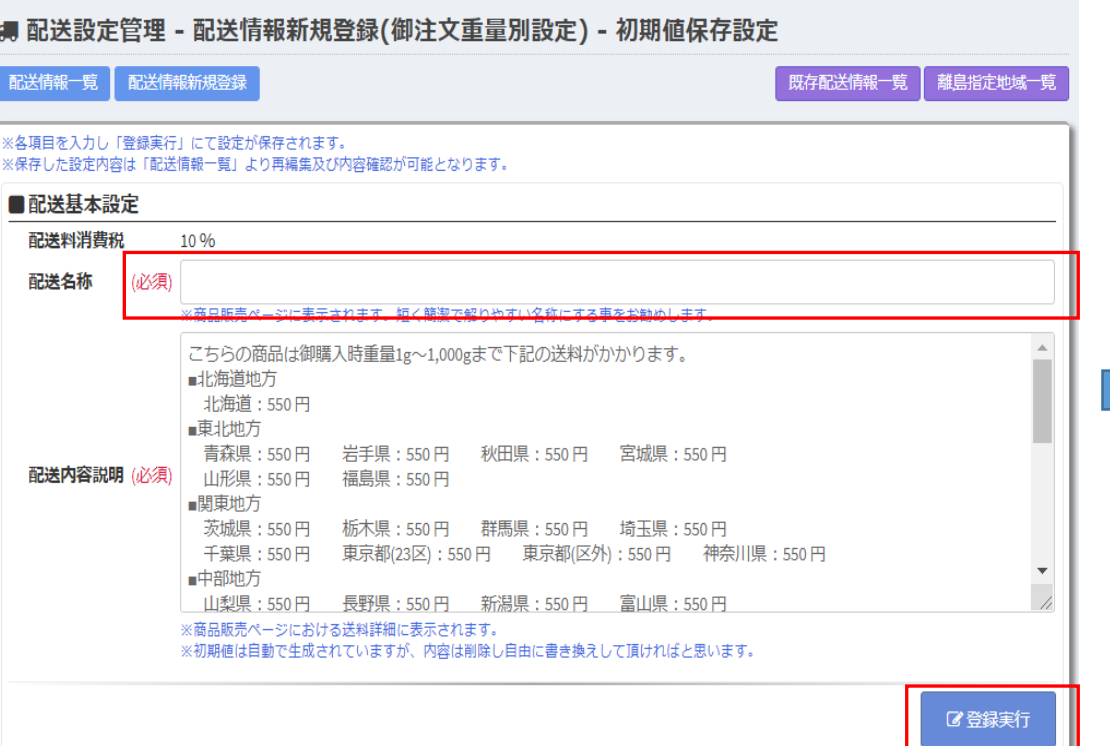

Step 8 . 配送名称を入力する Step 9. 登録実行ボタンを押下する 配 送 設 定 詳 細 表 示

35

# 【 配送設定管理 - 配送設定詳細表示】…重量範囲タイプ

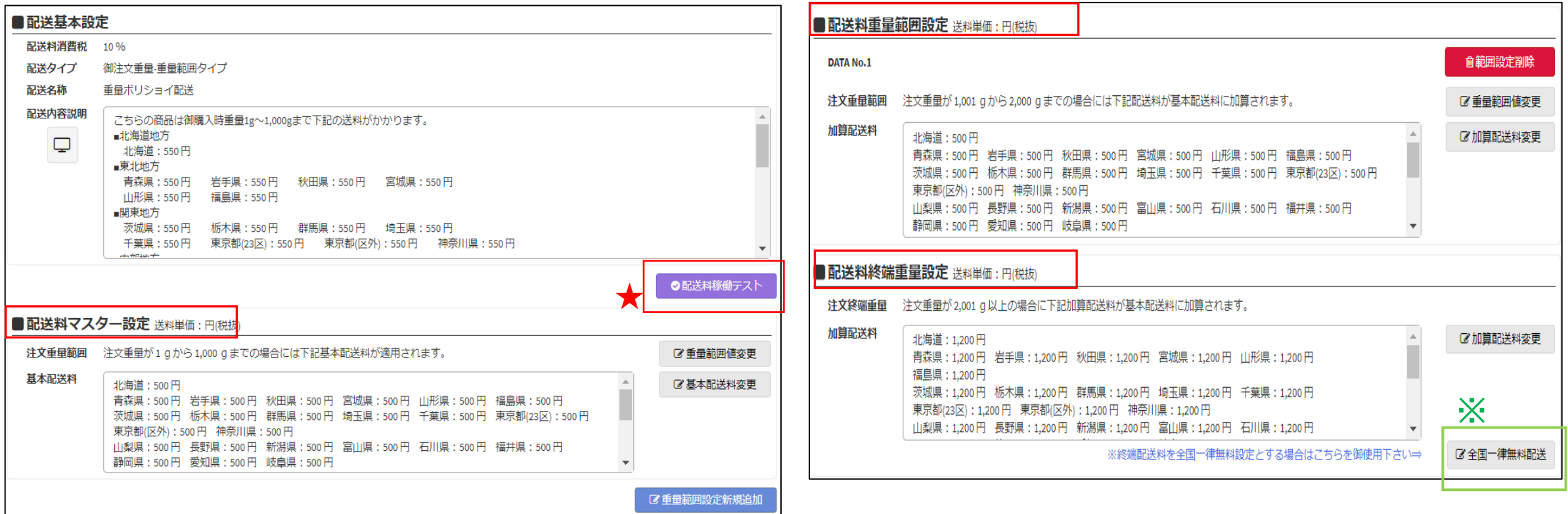

例:注文重量が1000g(1kg)までは500円、 注文重量1001g~2000gまでは500円加算、注文重量が2001g以上は1200円が加算される設定方法

・配送料マスター設定 …(重量範囲値変更) ⇒ 1000gまで (基本配送料変更) ⇒ 500円

・配送料重量範囲設定 …(重量範囲値変更) ⇒ 1001g~2000g (加算配送料変更) ⇒ 500円追加(例:1500g購入1000円)

・配送料終端重量設定 …(終端重量値変更) ⇒ 2001g以上 (加算配送料変更) ⇒ 1200円追加(例:2001g以上購入1700円)

※全国一律無料配送を押下することで、終端重量で設定した重量以上を無料配送の設定ができます。

★配送料稼働テストを押下すると、設定した内容でシミュレーションができます。

# 【 配送設定管理 - 配送設定詳細表示】…重量超過タイプ

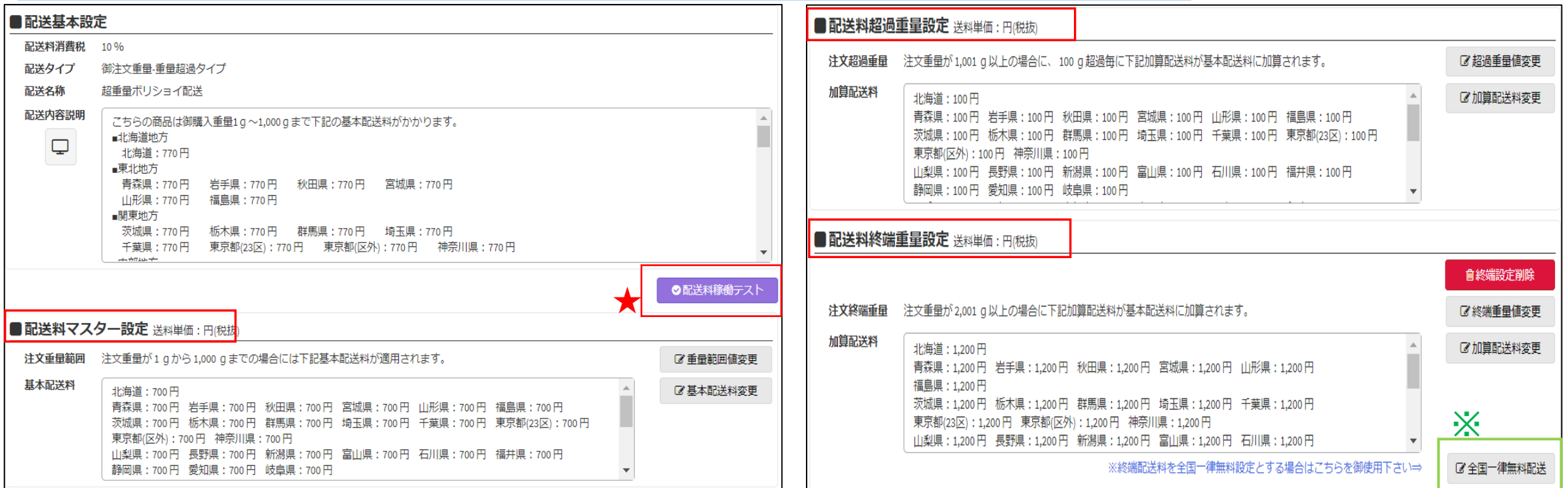

### 例:注文重量が1000g(1kg)までは700円、 注文重量1001g~100g毎に100円加算、注文重量が2001g以上は1200円が加算される設定方法

・配送料マスター設定 …(重量範囲値変更) ⇒ 1000gまで (基本配送料変更) ⇒ 700円

・配送料超過重量設定 …(超過重量値変更) ⇒ 1001g~2000g (加算配送料変更) ⇒ 100gごとに100円加算(例:1400g購入1100円)

・配送料終端重量設定 …(終端重量値変更) ⇒ 2001g以上 (加算配送料変更) ⇒ 1200円加算(例:2001g以上購入1900円)

※全国一律無料配送を押下することで、終端重量で設定した重量以上を無料配送の設定ができます。

★配送料稼働テストを押下すると、設定した内容でシミュレーションができます。

# 【配送情報新規登録(御注文金額別設定) 】

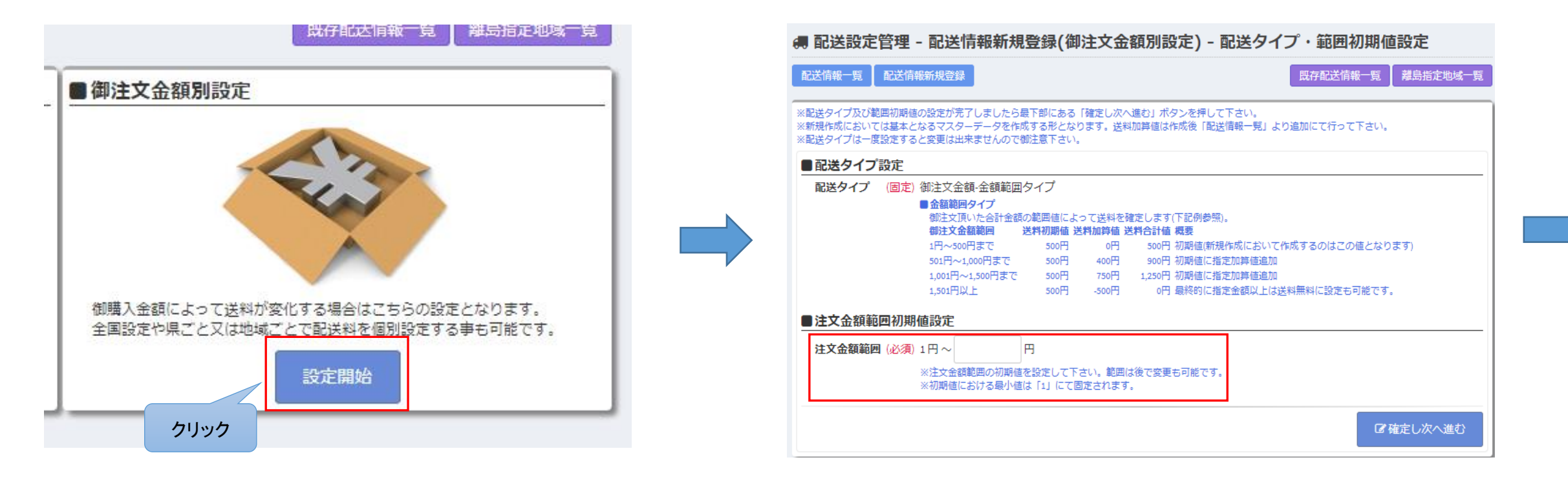

### ■配送設定の仕方(御注文金額別設定)

Step1. アイコンを押下する

・注文金額に対しての送料を設定する事ができる

※ 配送設定管理 - 配送設定詳細表示画面で説明あり

Step 2 .注文金額範囲の金額(税込)を設定する

Step 3 .(確定し次へ進む)ボタンを押下する

# 【配送情報新規登録(御注文金額別設定) 】

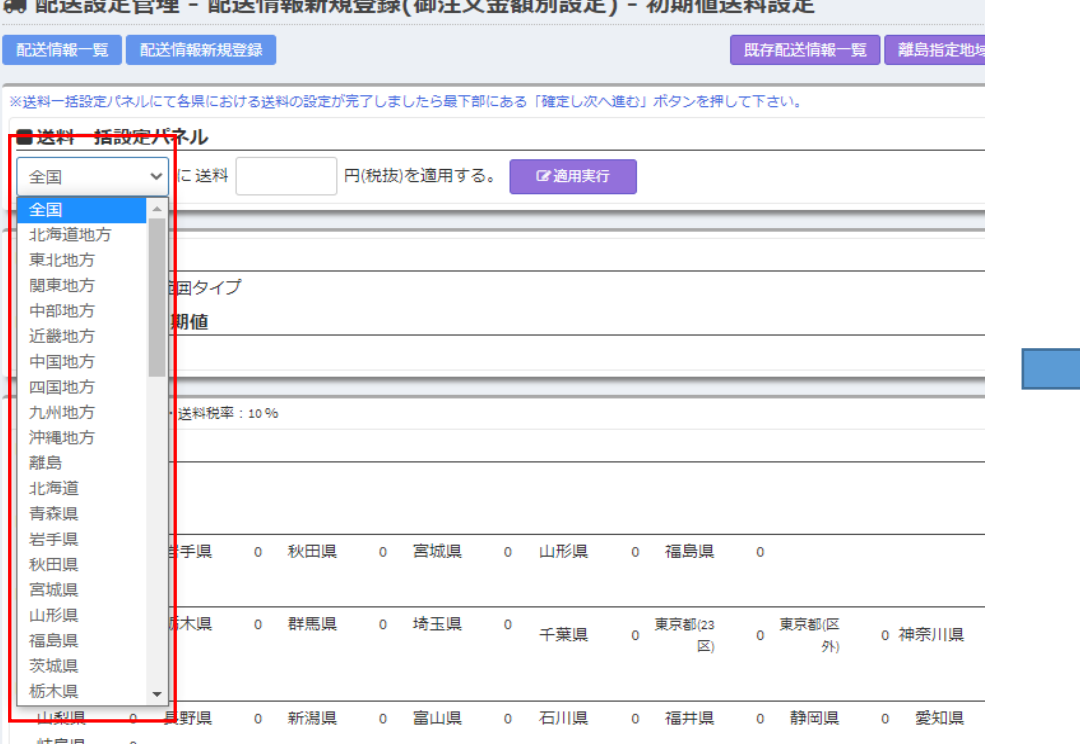

## ■配送設定の仕方(御注文金額別設定)

and the second contract the second contract of the second contract of the second contract of the second contract of the second contract of the second contract of the second contract of the second contract of the second con

Step 4 .地域を選択する

Step 5 .送料(税抜)を入力する

Step 6. 適用実行ボタンを押下する

Step 7. 画面下のボタン(確定し次へ進む)を押下する

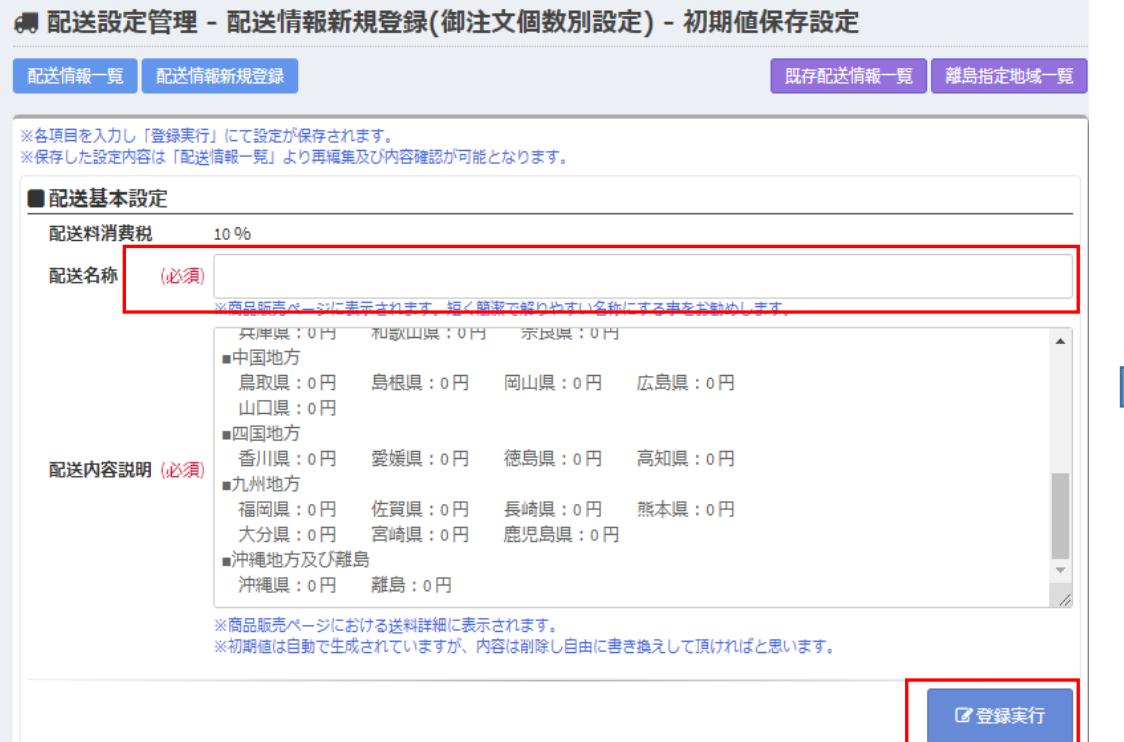

Step 8 . 配送名称を入力する

Step 9. 登録実行ボタンを押下する

配 送 設 定 詳 細 表 示

# 【 配送設定管理 - 配送設定詳細表示】…金額範囲タイプ

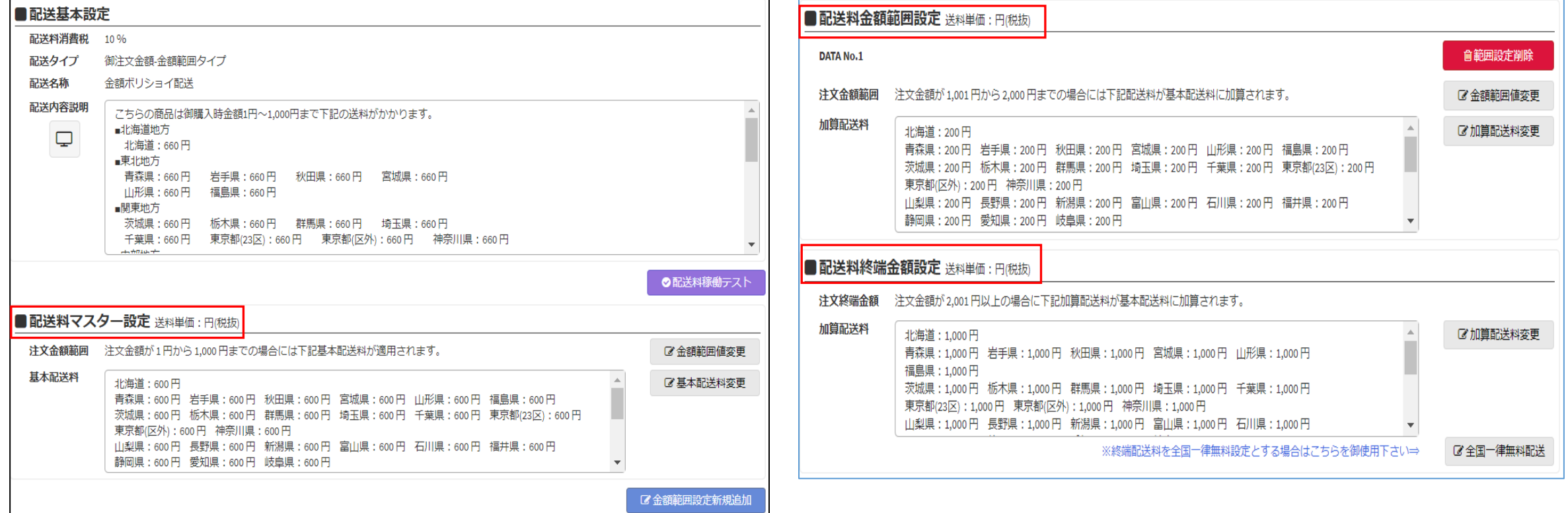

例:注文金額(税込)が1000円までは600円、 注文金額1001円~2000円までは200円加算、注文金額が2001円以上は1000円が加算される設定方法

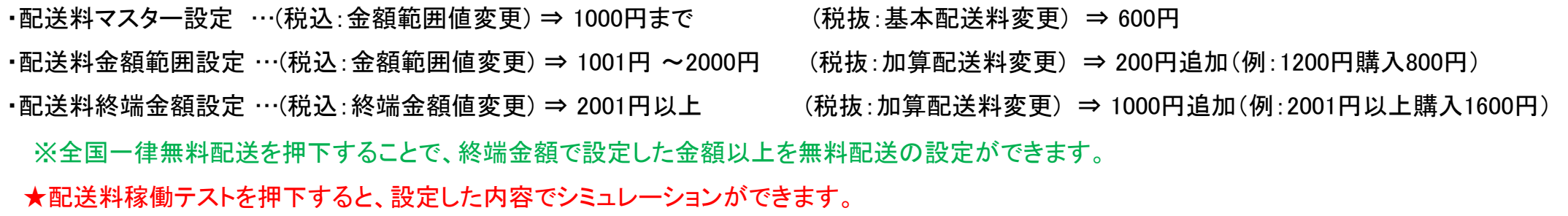

# 注文管理

# 注文商品一覧

# 【注文管理 - 注文商品一覧】

## ■注文商品一覧画面について

### 1. 検索条件入力項目

空欄検索 ⇒ 全件検索 検索条件 ⇒ 部分一致 ※記号は検索に一致しない場合あり

## 2. 詳細アイコン( び):

・商品情報の詳細を確認(クリック)

### **■ 注文管理 - 注文情報詳細 - 注文番号: MF0203202106222502**

**K注文商品一覧へ戻る** 

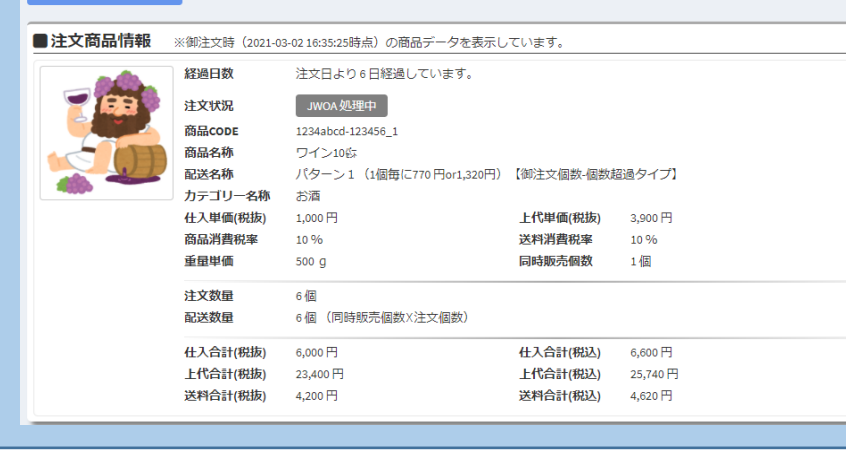

### ■ 注文管理 - 注文商品一覧

 $2021 -$ MF020  $\overline{\phantom{a}}$  $2021 -$ MF020 **IM** 

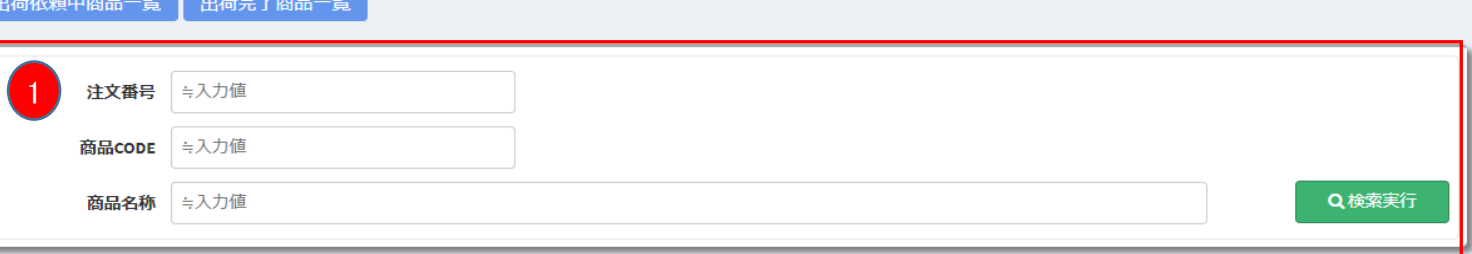

該当件数:13件 ※注文データの情報表示のみ(注文確定したものは「出荷管理」にて発送処理が行なえます。)

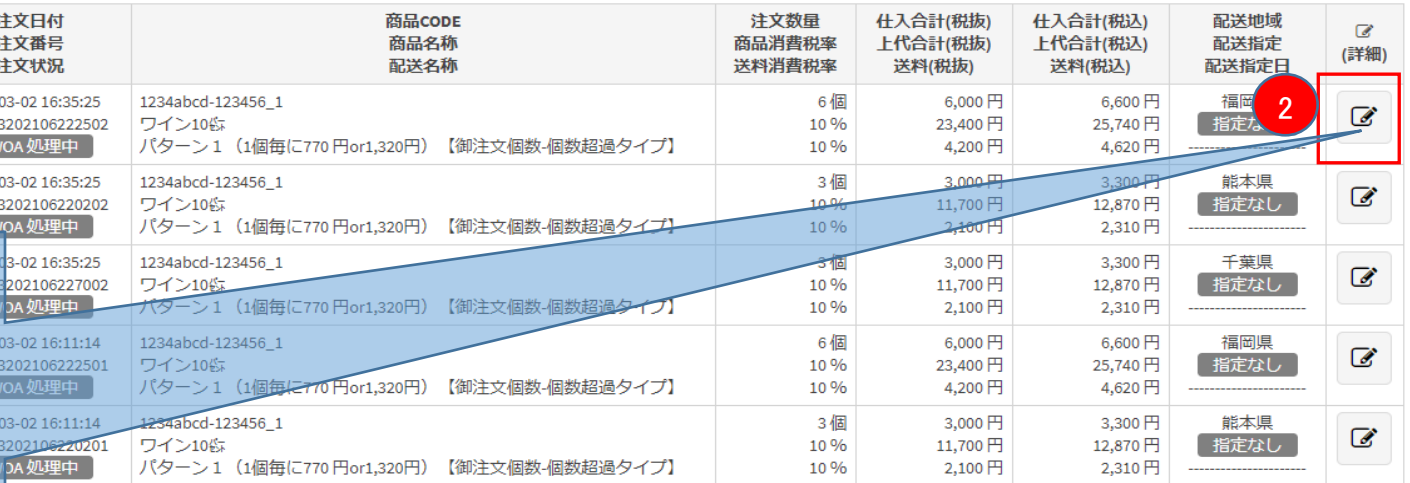

### ※注意

商品発送また追跡番号の入力はこの画面では行えません。

注文情報の確認を行う画面となります。

実際に出荷を行う際は「出荷管理画面」で行ってください。

# 出荷管理

# 出荷依頼商品一覧 出荷完了商品一覧

# 【出荷管理 – 出荷依頼商品一覧】

# ■出荷依頼商品一覧画面について

## 1. 検索条件入力項目:

空欄検索 ⇒ 全件検索 検索条件 ⇒ 部分一致 ※記号は検索に一致しない場合あり

# 2. 詳細アイコン( び ):

・画面遷移する

(出荷管理 - 出荷依頼情報詳細 - 注文番号)

・商品情報の詳細を確認(クリック)

※説明は次のページへ

### **Q出荷管理 - 出荷依頼商品一覧** 注文商品一覧 出荷完了商品一覧 1 注文番号 =入力值 商品CODE ⇒入力值 商品名称 ⇒入力値 ~ 範囲(TO) 出荷依頼日 | 範囲(FROM) Q検索実行 該当件数:9件 出荷依頼日 商品CODE 注文数量 仕入合計(税抜) 仕入合計(税込) 配送地域  $\mathbb{Z}$ 注文番号 商品名称 商品消費税率 上代合計(税抜) 上代合計(税込) 配送指定 (詳細) 注文状況 配送名称 送料消费税率 送料(税抜) 送料(税込) 配送指定日 2020-09-02 15:58:52 jwoa-testdesu\_1 5個 5,000円 5,400円 鹿児島県  $\mathcal{C}$ MF0209202006223901 再購入商品2テスト8/25[20個セット] 8% 12,500円 13,500円 指定なし 出荷依頼 パターン1 (1個毎に770円or1,320円)【御注文個数-個数超過タ... 10% 3,500円 3,850円 2020-08-28 15:28:17 1個 550円 605円 鹿児島県 jwoa-852741abcd\_1 € MF2808202006223901 再購入商品テスト8/25「お徳用1 6,500円 7,150円 指定なし 10% 出荷依頼 パターン3 (1個毎に1,210円or2,420円)【御注文個数-個数超過タ.. 1,210円 10%  $1,100$   $\overline{H}$ 2020-08-28 15:28:17 jwoa-testdesu 1 10個 10,000円 10,800円 鹿児島県 € MF2808202006223901 再購入商品2テスト8/25[20個セット] 8% 25,000円 27,000円 指定なし 出荷依頼 パターン1 (1個毎に770円or1,320円)【御注文個数-個数超過夕... 7,000円 7,700円 10% 5個 2020-08-28 13:08:03 jwoa-0000003 1 35,000円 38,500円 静岡県 € 再購入商品3テスト8/25 [あああ] 指定なし MF2808202006218203 10% 82,500円 90,750円 出荷依頼 パターン53★ (5枚毎に370円) チケット専用【御注文個数-個... 10% 337円 370円 3個 1,650円 1,815円 神奈川県 2020-08-27 15:19:10 jwoa-852741abcd 1 € 指定なし MF2708202006227501 再購入商品テスト8/25「お徳用1 10% 19,500円 21,450円 中荒の箱 「パカニト/? 自佩毎に1.210円or2.420円」「御注立佩数調数超過力  $10.06$  $2.300 \text{ }\mathbb{Z}$  $3830 \text{ H}$

2

# 【出荷管理 - 出荷依頼情報詳細 - 注文番号】

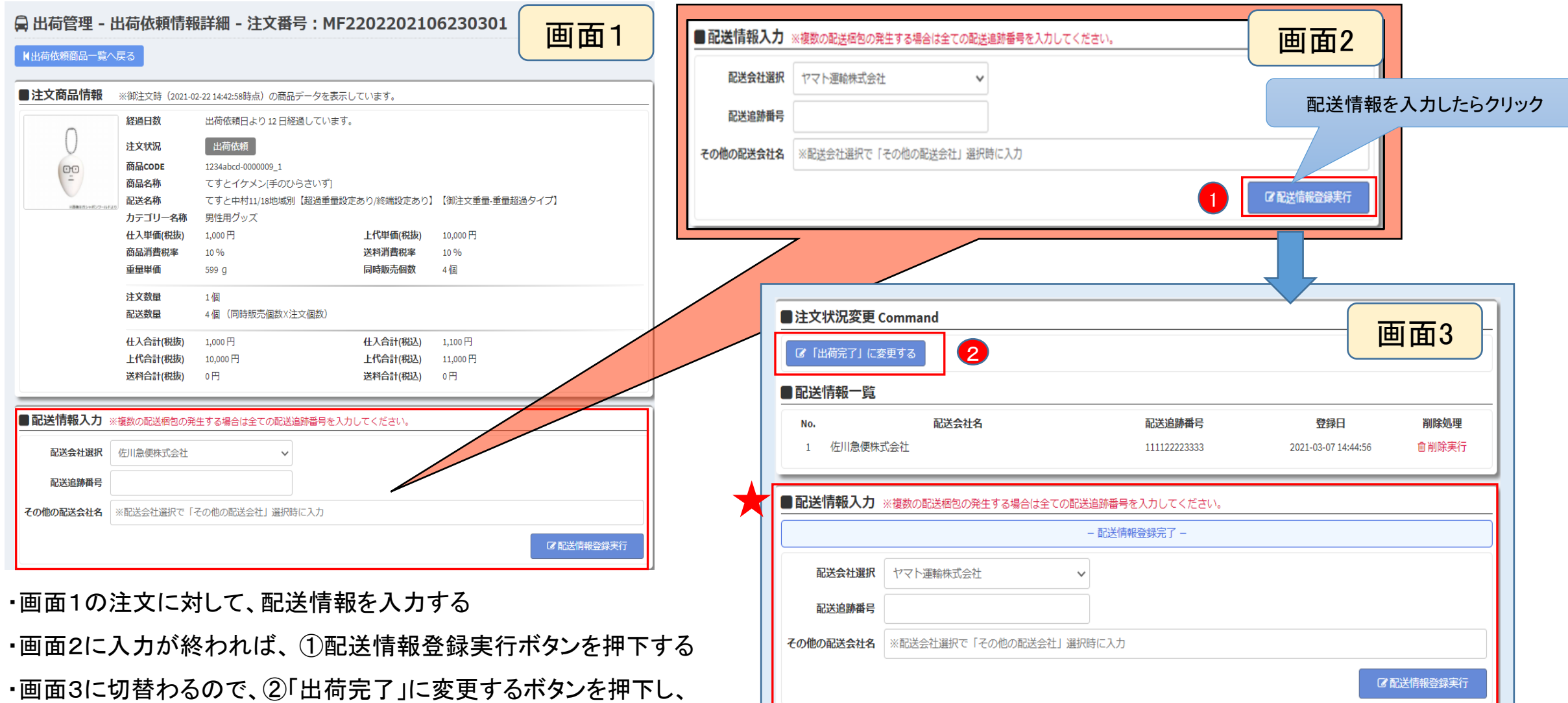

 $\bigstar$ 追跡番号が複数ある場合は追加入力ができます

### ※注意:出荷完了後は修正は行えません。

ステータスを変更する

# 【注文管理 – 出荷完了商品一覧】

# ■出荷依頼商品一覧画面について

1. 検索条件入力項目:

- 空欄検索 ⇒ 全件検索 検索条件 ⇒ 部分一致 ※記号は検索に一致しない場合あり
- 2. 詳細アイコン( び ):
- ・出荷完了情報の詳細を確認(クリック)

### ◎ 出荷管理 - 出荷完了商品一覧 出荷依頼中商品一覧 注文商品一覧 计文番号 ≒入力値 商品CODE 与入力值 商品名称 ≑入力値 出荷完了日 範囲(FROM)  $\sim$  節囲(TO) Q検索実行 該当件数: 17件 出荷完了日 商品CODE 注文数量 仕入合計(税抜) 仕入合計(税込) 配送地域  $\mathbb Z$ 注文番号 商品名称 商品消費税率 上代合計(税抜) 上代合計(税込) 配送指定 (詳細) 注文状況 配送名称 送料消费税率 送料(税抜) 送料(税认) 配送指定日 2 2020-09-08 15:02:36 jwoa-852741abcd 1 3.630円 静岡県 6個 3.300円 € 指定なし MF0809202006218201 再購入商品テスト8/25[お徳用] 10% 39,000円 42,900円 再出荷完了 パターン3 (1個毎に1.210円or2.420円)【御注文個数-個数超過タ... 7.260円 10%  $6,600$   $\overline{H}$  $1,815$  円 jwoa-852741abcd 1 3個 1.650円 静岡県 2020-09-08 12:09:27 € 再購入商品テスト8/25「お徳用」 19.500円 指定なし MF0709202006218203 10% 21,450円 再出荷完了 パターン3 (1個毎に1.210円or2.420円)【御注文個数-個数超過タ... 3.300円 3,630円 10 % 3個 1.650円  $1,815$  円 鹿児島県 2020-08-28 15:51:31 iwoa-852741abcd 1  $\mathcal{C}$ 再購入商品テスト8/25[お徳用] 21,450円 指定なし MF2808202006223902 10 % 19.500円 出荷完了 パターン3 (1個毎に1,210円or2,420円)【御注文個数-個数超過タ.. 3,630円 10% 3,300円 2020-08-28 14:50:08 5個 35,000円 38,500円 静岡県 iwoa-0000003 1 € 「指定なし」 MF2808202006218204 再購入商品3テスト8/25[あああ] 10% 82.500円 90,750円 「出荷完了」 パターン53★(5枚毎に370円)チケット車用【御注文個数-個  $10%$ 337 $H$  $370 H$

# 販売実績管理

# 未請求販売実績 請求済販売実績一覧 承認済請求書一覧

# 【販売実績管理 – 未請求販売実績】

- ■**未請求販売実績画面について**
- 1. 未請求前月以前販売実績:
	- ・画面遷移する
	- (販売実績管理 未請求販売実績 未請求前月販売実績)

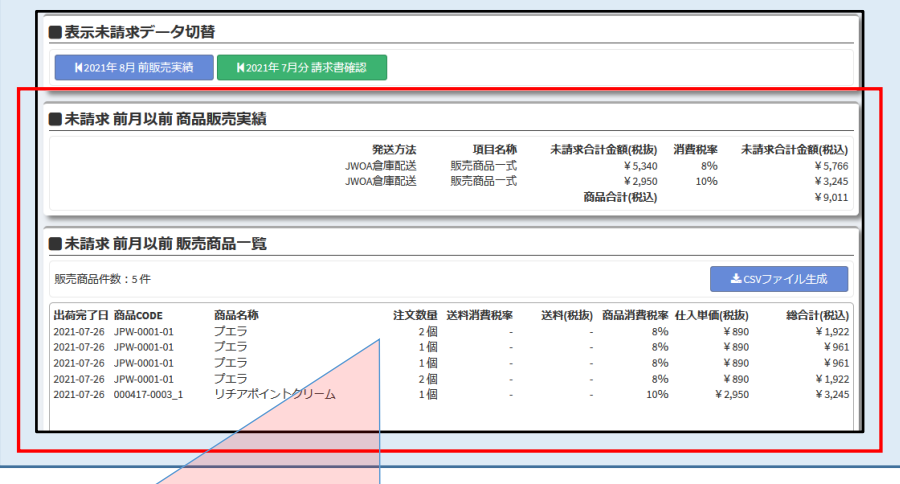

- ・未請求前月以前商品販売実績 ⇒未請求分の合計金額が確認できます。
- ・未請求前月以前販売商品一覧 ⇒商品別で未請求分の販売実績が確認できます。 **※CSVファイル生成ボタンを押下すると、明細をCSV形式で ダウンロードできます。**

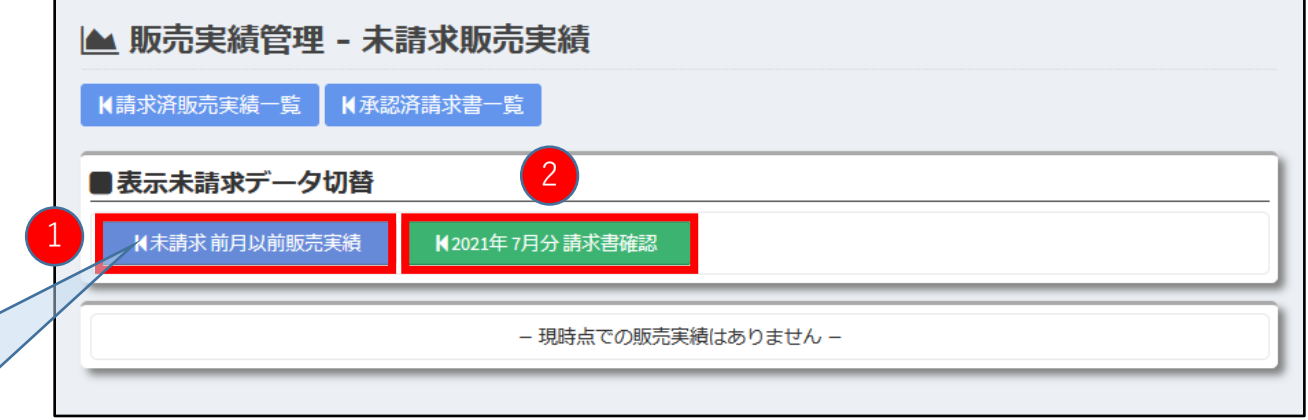

- 2. ○○○○年○月分請求書確認: ・画面遷移する (出荷管理 - ○○○○年○月分請求書確認)
	- ・請求書の確認と承認処理 ⇒販売実績で計算された請求書が表示されます。

※説明は次のページへ

# 【販売実績管理 – 未請求販売実績】

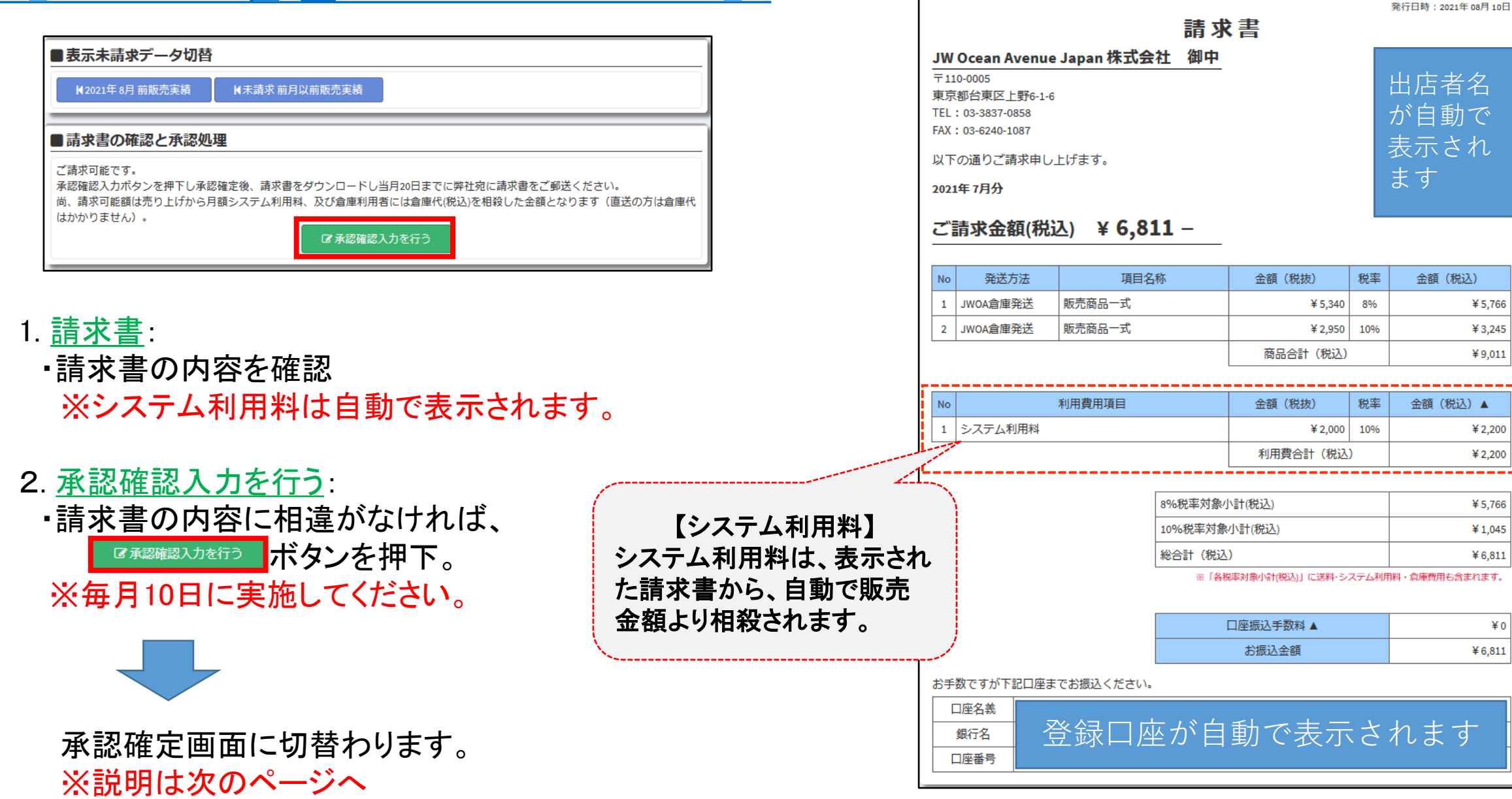

金額 (税込)

¥5,766

¥3,245

¥9.011

¥ 2,200

¥2,200

¥5,766

¥1,045

 $¥ 6,811$ 

 $*$  0

 $¥ 6,811$ 

# 【販売実績管理 – 未請求販売実績】

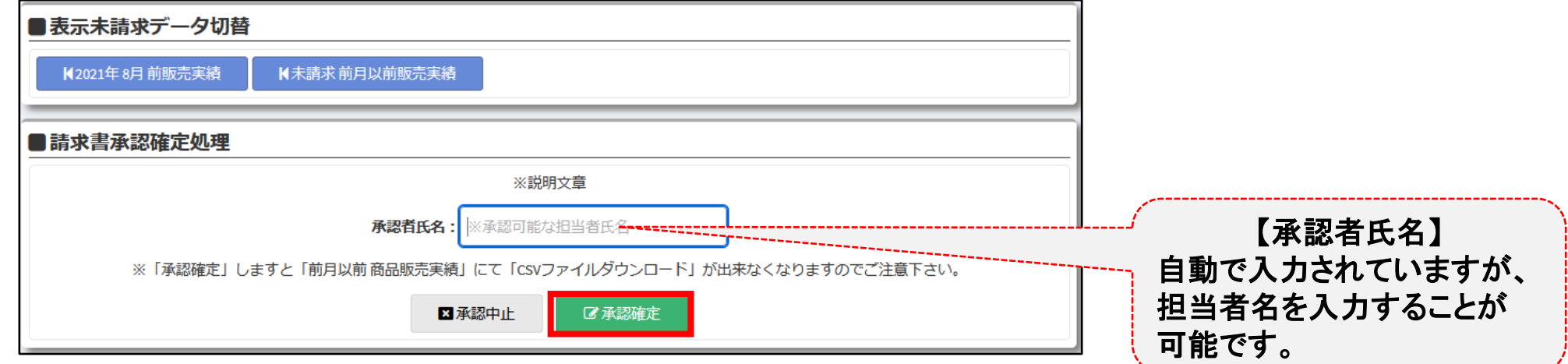

3. 承認確定:

・販売実績の ボタンを押下すると弊社に承認データが送信されます。 ※承認確定後、前月分のCSVデータはダウンロード出来なくなりますのでお気を付けください。

4.請求書郵送:

・請求書を出力し、押印のうえ、弊社まで毎月20日必着で、ご郵送ください。 ※20日を過ぎた場合、お支払いが次月になりますのでお気を付けください。

# 【販売実績管理 – 請求済販売実績一覧】

### ▲ 販売実績管理 - 請求済販売実績一覧 K未請求販売実績 K承認済請求書一覧 注文番号 =入力值 商品CODE | ≒入力值  $\boxed{2}$ 商品名称 ≒入力値 Q検索実行 請求日 範囲(FROM)  $\sim$  範囲(TO) 3検索件数:2件 請求日 商品CODE 注文個数 商品合計(税抜) 商品合計(税込) 注文番号 商品名称 商品消費税率 送料(税抜) 送料(税込) 請求状況 配送名称 送料消費税率 請求合計(税抜) 請求合計(税込) 2021-08-04 12:57:50 010544-0000002 1 2個 10,000円 10,800円 MF3007202107223601 ハスカップ5000g 8% 628円 690円 請求済 【JWOA倉庫品】再購入商品配送設定【個数範囲】【御注文個数-個数範囲タイプ】 10% 10,628円 11,490円 010544-0000001 1 10個 10,000円 11,000円 2021-08-04 12:57:50 MF3007202107223601 とまちょっぷぬいぐるみ 10%  $1.255 H$ 1,380円 請求済 【JWOA倉庫品】再購入商品配送設定【個数範囲】【御注文個数-個数範囲タイプ】 11,255円 12,380円 10%

### **■請求済販売実績一覧について**

1.項目中、検索したい項目に入力することで任意の請求履歴を検索できます。

いずれの検索ボックスにも入力しない場合、全件検索を行います。

- 2.検索実行を押下すると、下段に表示されます。
- 3. 該当する履歴が存在する場合、こちらに表示されます。

# 【販売実績管理 – 承認済請求書一覧】

### ▲ 販売実績管理 - 承認済請求書一覧 K未請求販売実績 K請求済販売実績一覧 2 1 請求年: 2021年 Q検索実行  $\checkmark$ 検索件数:1件 3請求年 請求月 状況 請求者 請求書承認者 承認日付 請求命額 振込手数料 倉庫利用 **PLOT** 2021年 7月 出品者承認済 出品者» ОТОКОТАВІ株式会社 2021年08月04日 有り 請求書表示▶ ¥ $19,600 ¥ 660 -$

# **■承認済請求書一覧について**

- 1.検索したい承認済の年号をプルダウンから選択します。
- 2.検索実行を押下すると下段に表示されます。
- 3. 該当する履歴が存在する場合、こちらに表示がされます。

# お問い合わせ管理

# お問い合わせ一覧

# 【お問い合わせ管理 – お問い合わせ一覧】

# ■お問い合わせ一覧画面について

# 1. 検索条件入力項目:

- 空欄検索 ⇒ 全件検索
- 検索条件 ⇒ 部分一致

※記号は検索に一致しない場合あり

- 2. 詳細アイコン( ぴ):
- ・お問い合わせ情報の詳細を確認(クリック)

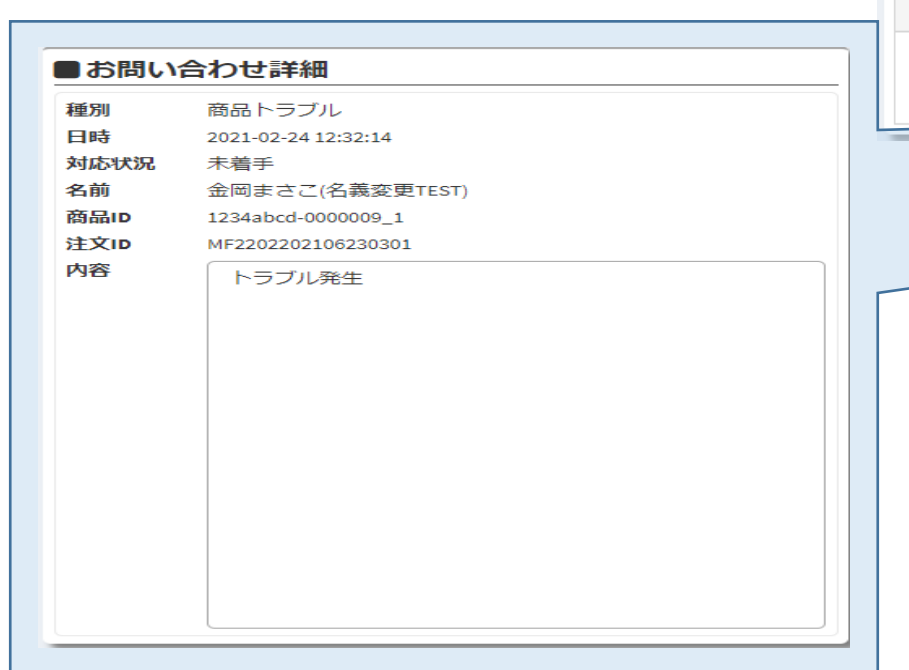

☑ お問い合わせ管理 - お問い合わせ一覧

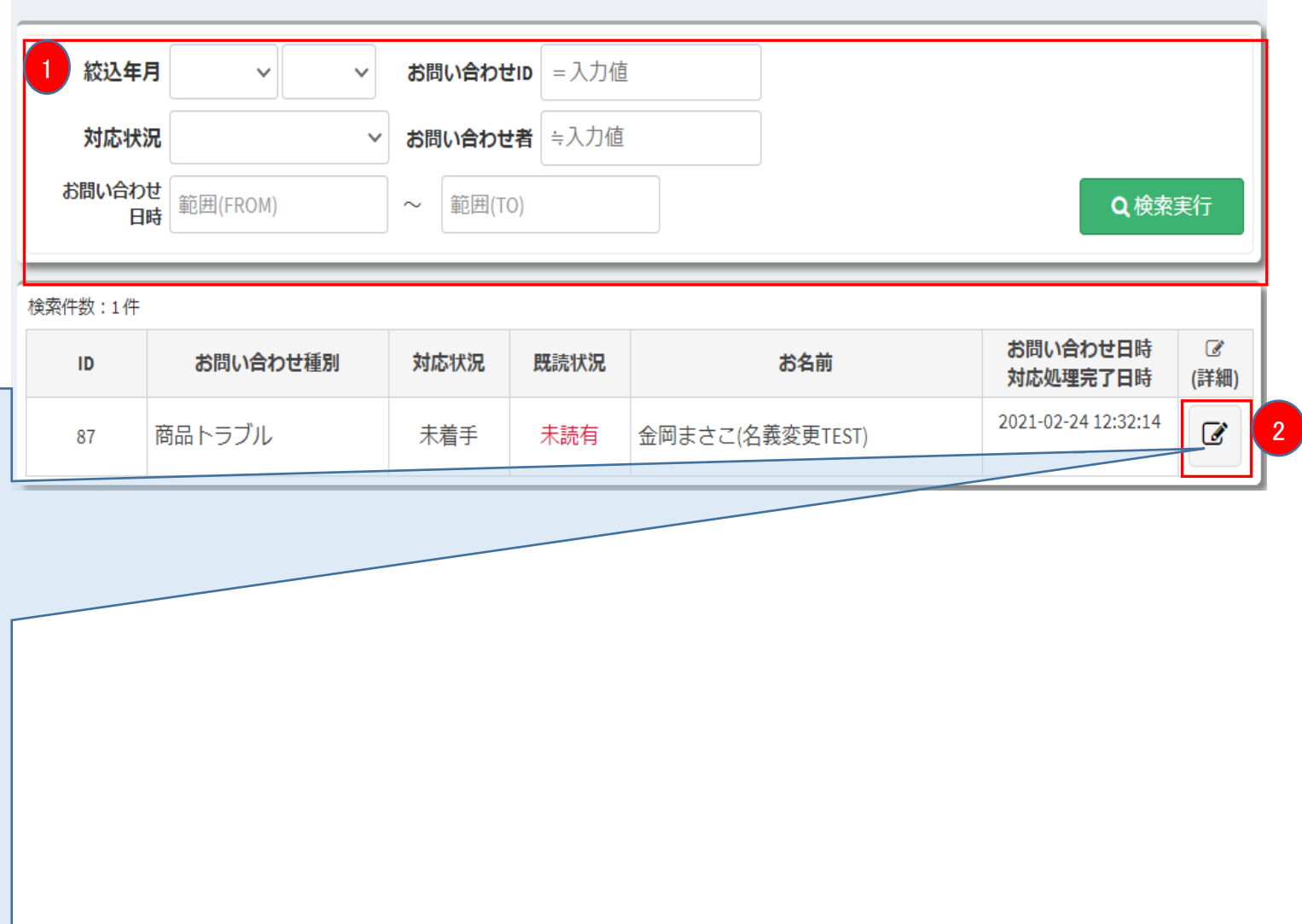

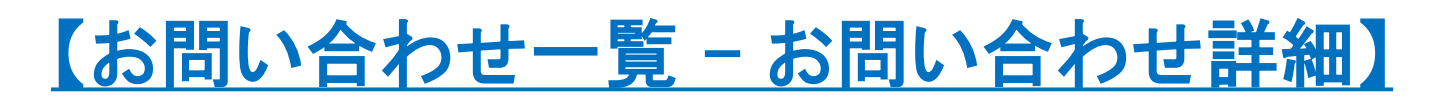

Kお問い合わせ一覧

種別

日時

名前

商品ID

注文ID

内容

対応状況

■お問い合わせ詳細

商品トラブル

未着手

2021-02-24 12:32:14

1234abcd-0000009\_1

MF2202202106230301

トラブル発生

金岡まさこ(名義変更TEST)

■対応方法について

Step1.対応内容新規作成

①を押下し、対応内容を入力する

Step2.対応内容送信実行

②対応内容送信実行ボタンを押下する

Step3. 送信送信完了

③お問い合わせ対応状態に表示されます

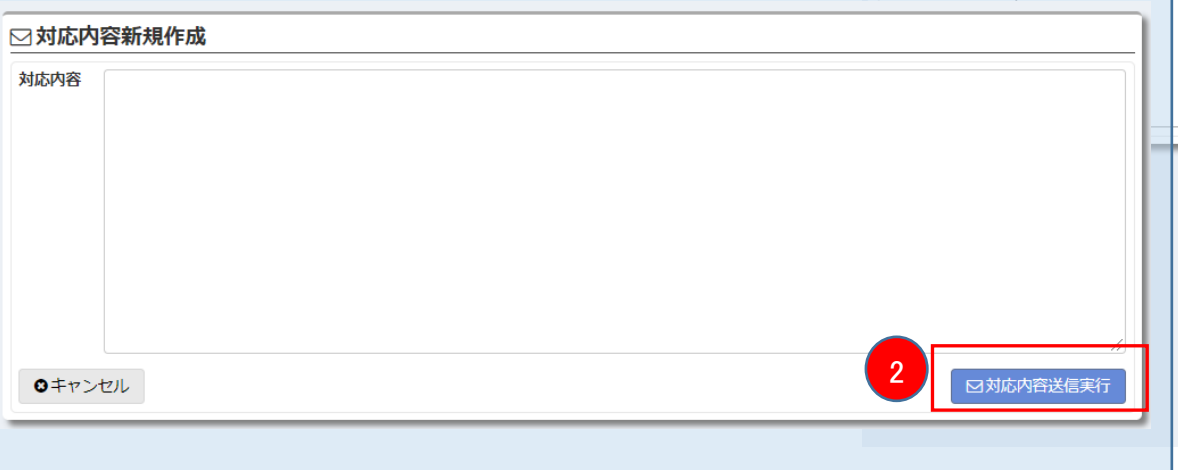

■お問い合わせ対応状態 未読

■お問い合わせ対応状態

⊠個人出店ニシミヤ

3

お問い合わせいただき、ありがとうございます。 この度は大変申し訳ございませんでした。 今回のトラブルは真摯に対応いたします。 詳細をお知らせください。

2021-03-07 16:08:11

2 対応状況変更

□対応内容新規作成

※購入者がメッセージを確認すると既読に変わります

# 【お問い合わせ一覧 – お問い合わせ詳細】

# ■対応方法について

Step4.対応状況変更

④を押下し、ステータスを変更

Step5. 変更登録実行

⑤を押下し、ステータス変更完了

※以降、お客様との対応が完了するまで ①~⑤を繰り返し対応します

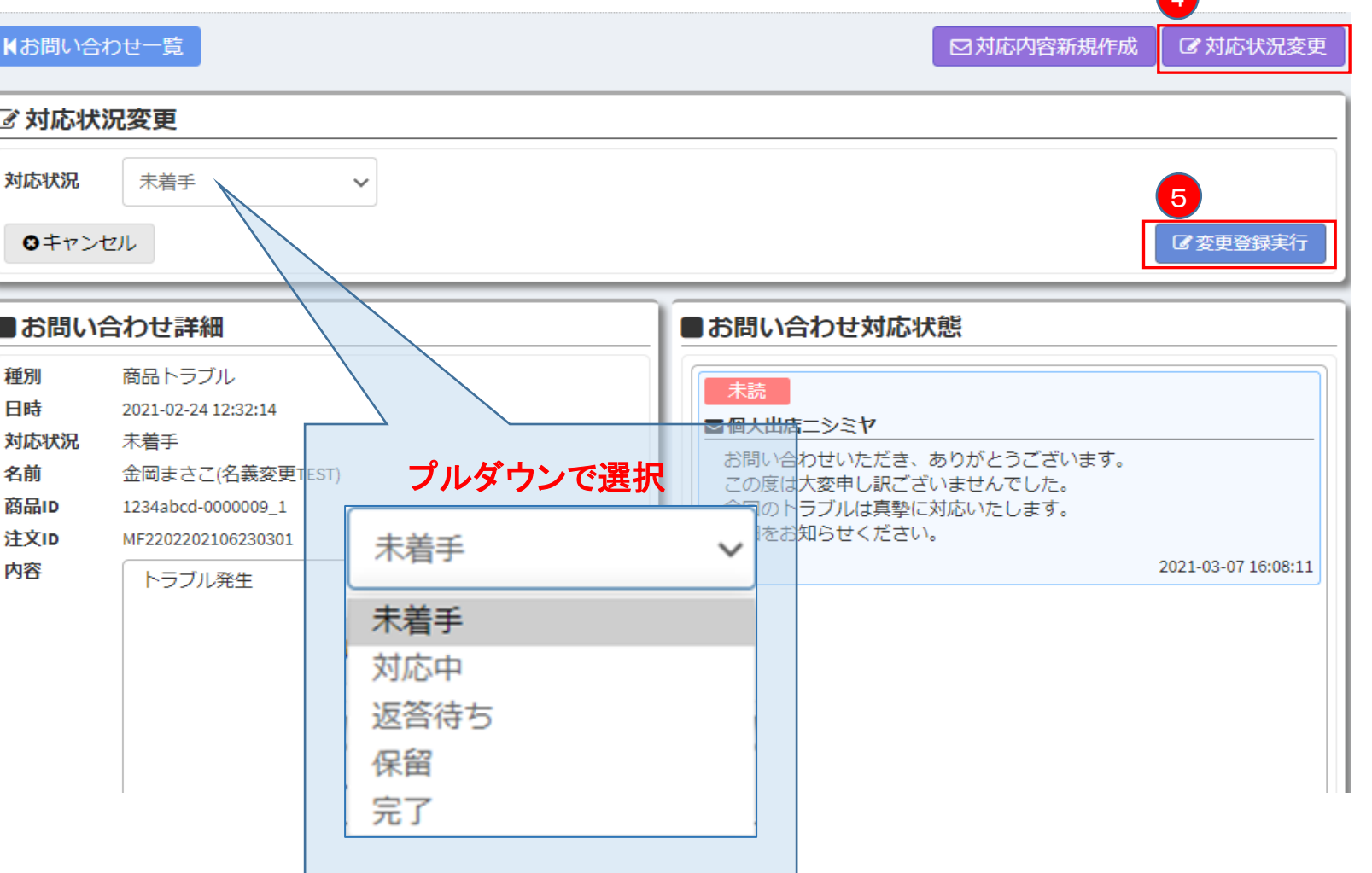

 $\overline{A}$ 

# 出店者情報管理

店舗情報 特定商取引表記情報等 アカウント情報 口座情報 契約プラン情報 契約者情報

# 【出店者情報管理 – 店舗情報】

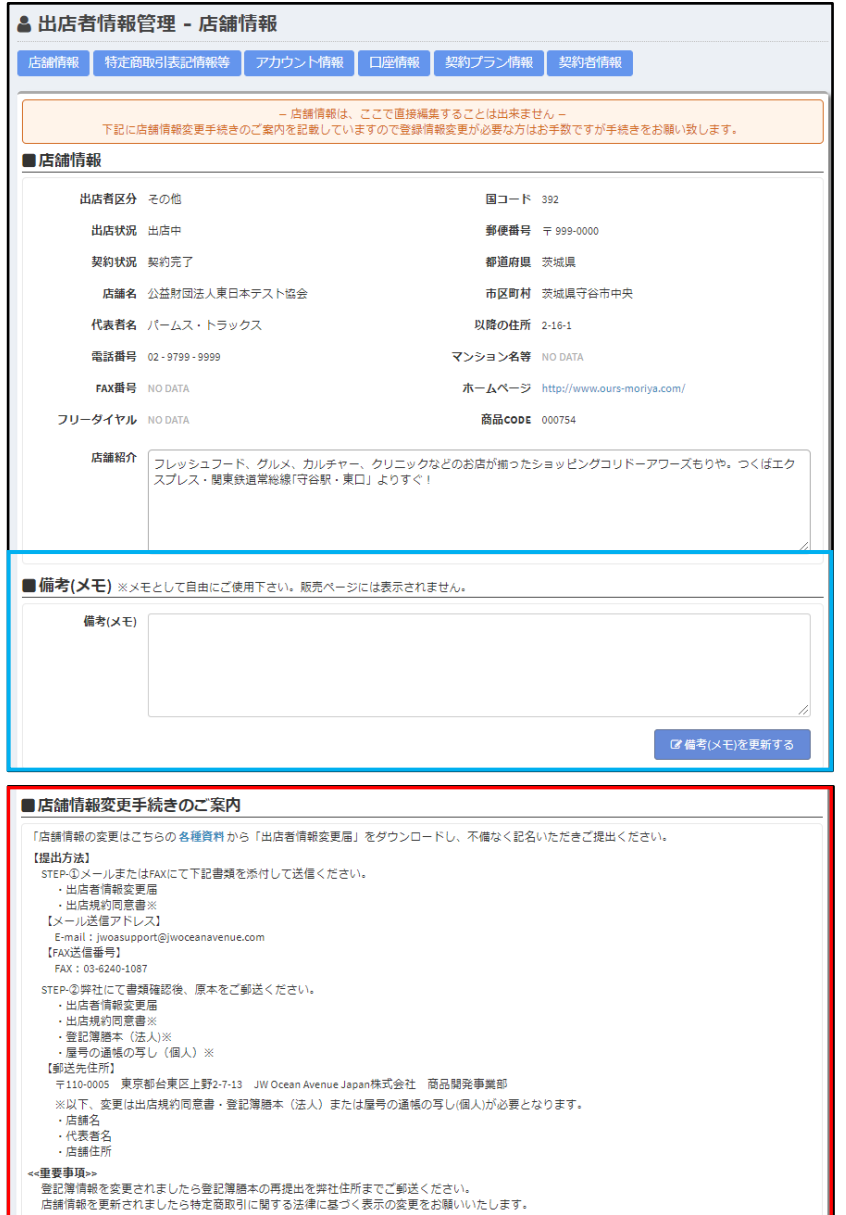

■店舗情報

出店者様の情報が閲覧できます

※契約時の申請書に記載された内容が表示されています

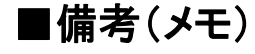

出店者様が自由に入力できます

メモとしてご利用ください

⇒入力後、 ■備考(メモ)を更新する 下で登録されます

### ■店舗情報変更手続きのご案内

変更時に必要な書類や申請方法が確認できます

※出店者様の情報はWEB上では変更できません。

# 【出店者情報管理 – 特定商取引表記情報等】

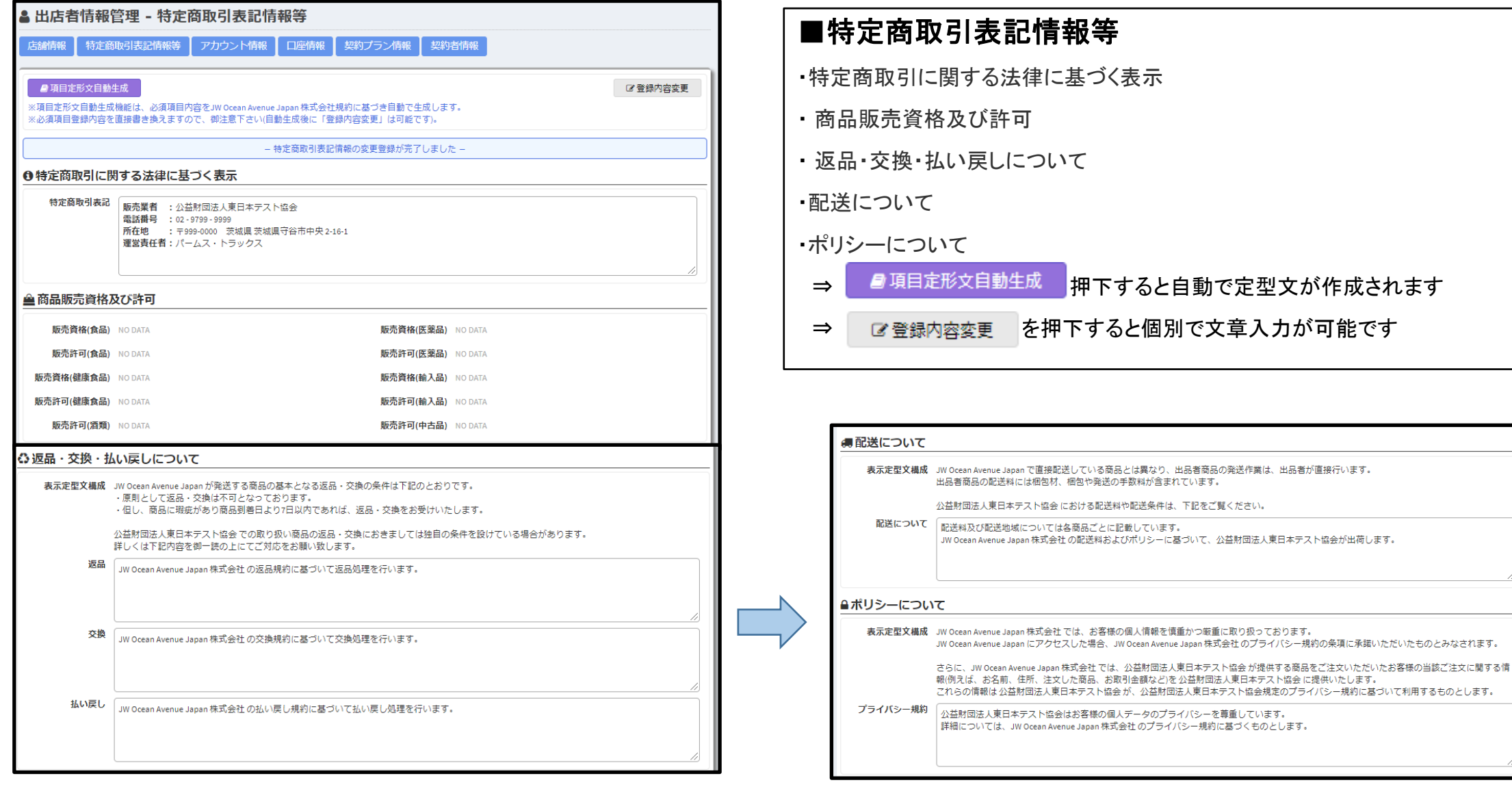

# 【出店者情報管理 – アカウント情報】

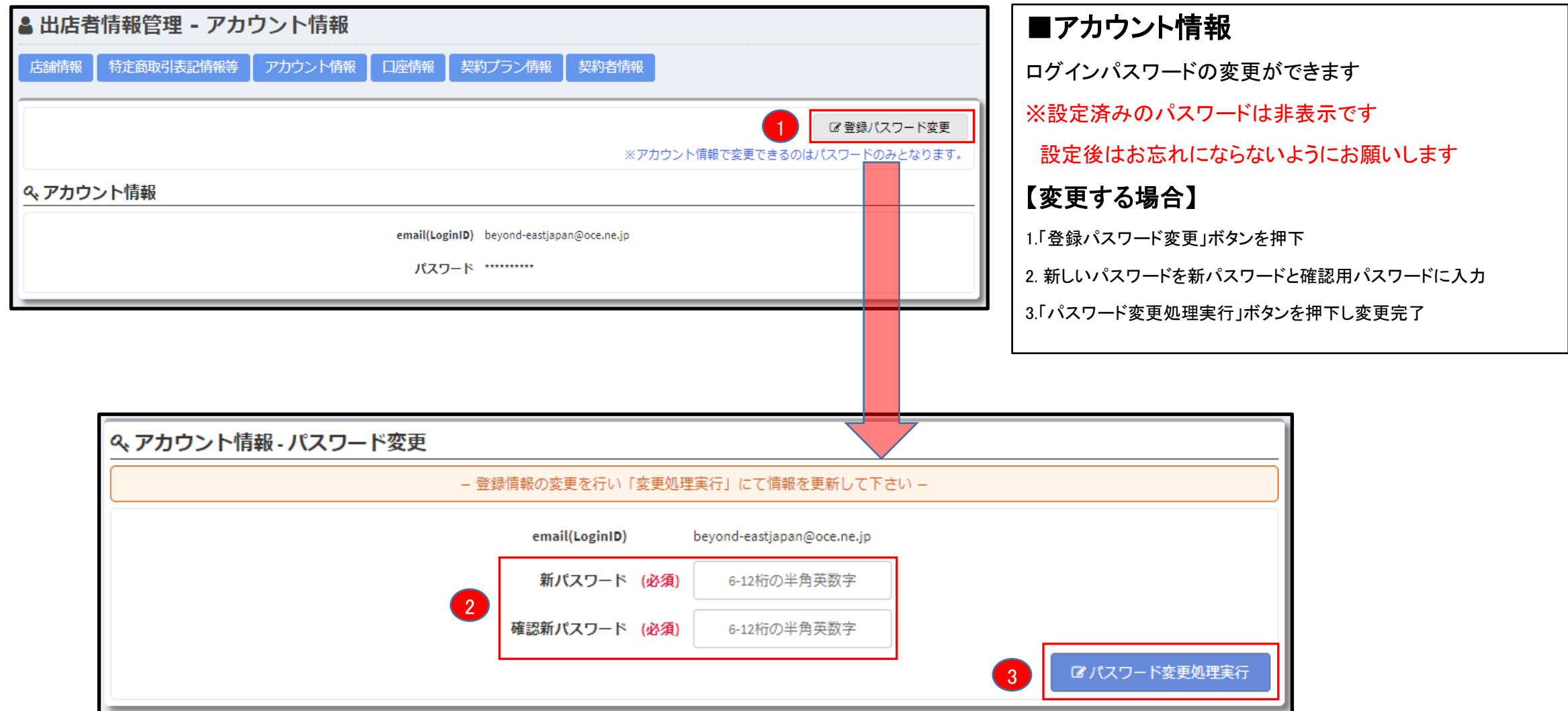

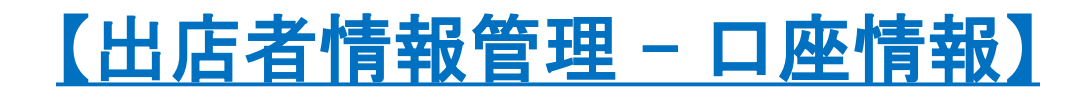

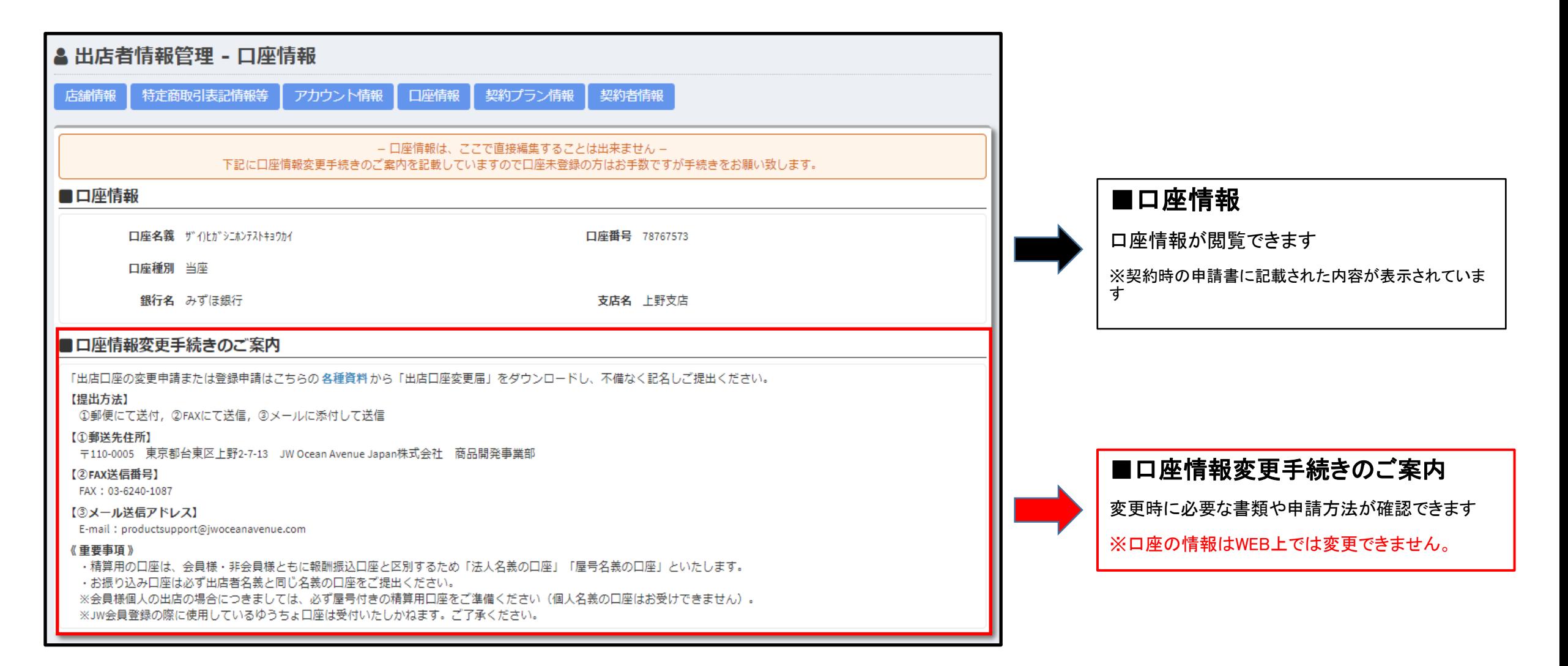

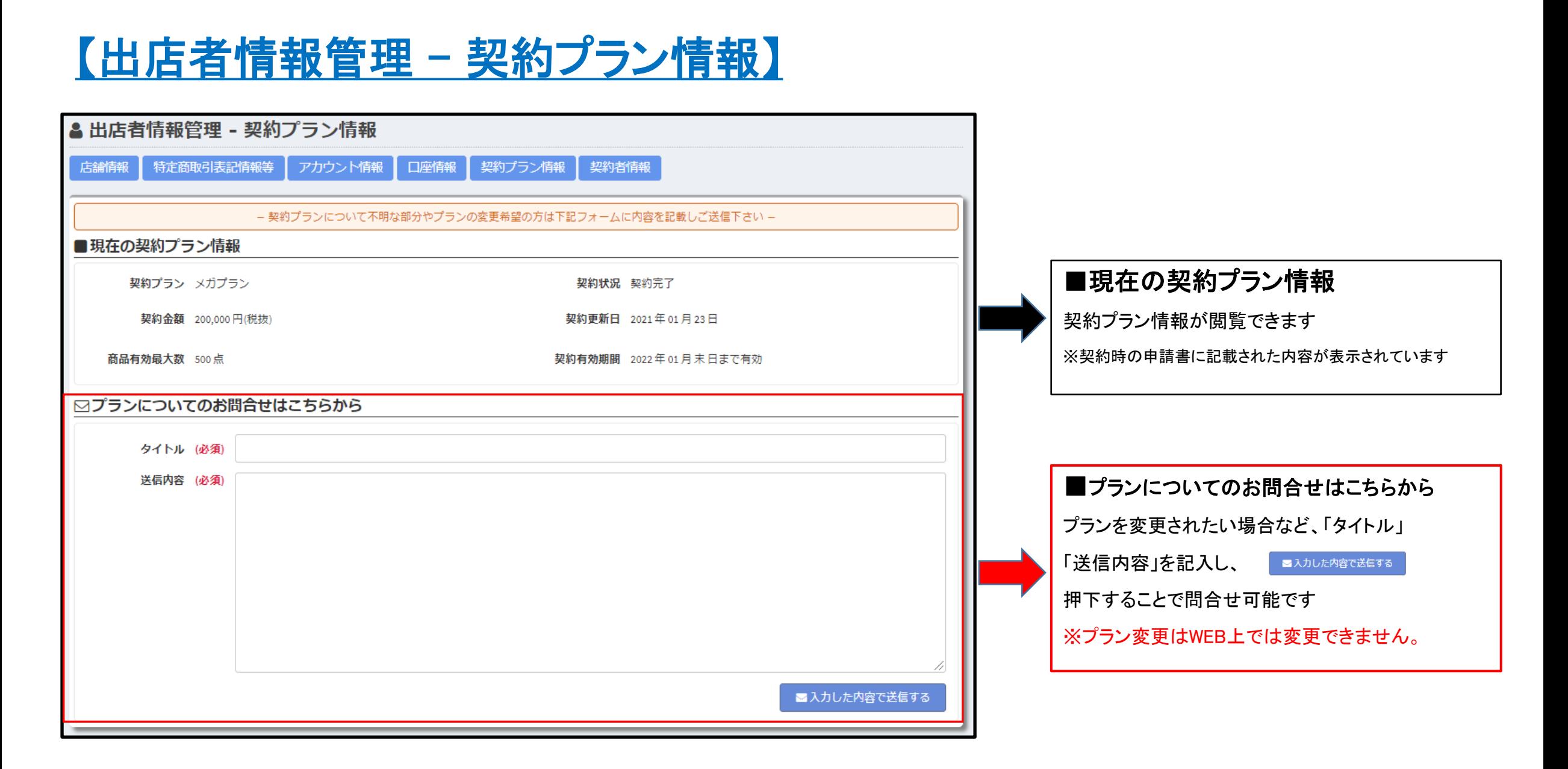

# 【出店者情報管理 – 契約者情報】

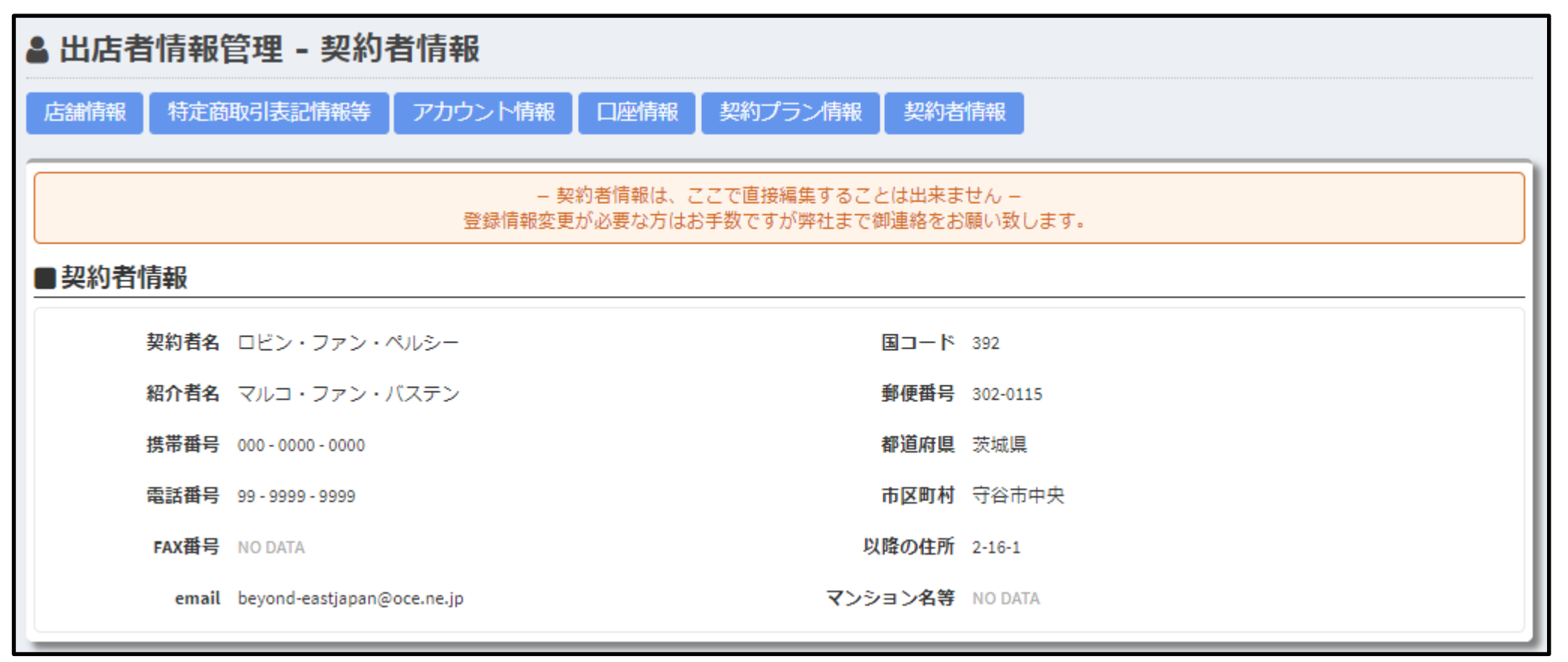

### ■契約者情報

ご契約者様の情報が閲覧できます

※JWOA会員情報がある場合に表示されます

■契約者情報の変更 E-mail:[jwoasupport@jwoceanavenue.com](mailto:jwoasupport@jwoceanavenue.com)まで

お問合せ下さい。

※契約者情報はWEB上では変更できません。